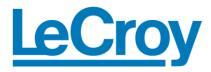

WaveAce 1000/2000 Series Oscilloscopes

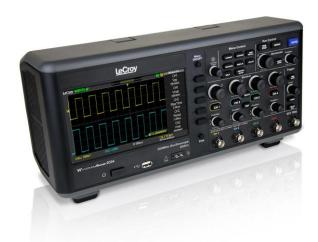

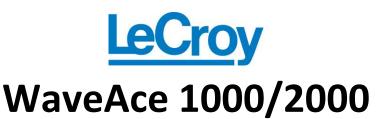

Oscilloscopes

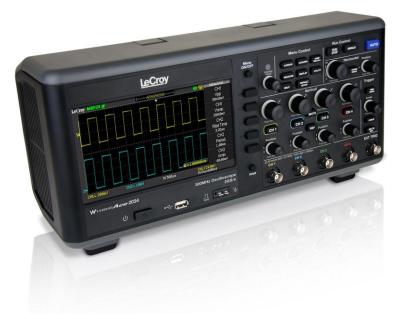

**Operator's Manual** 

May, 2012

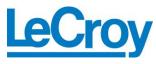

#### **LeCroy Corporation**

700 Chestnut Ridge Road Chestnut Ridge, NY, 10977-6499 Tel: (845) 578-6020, Fax: (845) 578 5985

### Warranty

NOTE: THE WARRANTY BELOW REPLACES ALL OTHER WARRANTIES, EXPRESSED OR IMPLIED, INCLUDING BUT NOT LIMITED TO ANY IMPLIED WARRANTY OF MERCHANTABILITY, FITNESS, OR ADEQUACY FOR ANY PARTICULAR PURPOSE OR USE. LECROY SHALL NOT BE LIABLE FOR ANY SPECIAL, INCIDENTAL, OR CONSEQUENTIAL DAMAGES, WHETHER IN CONTRACT OR OTHERWISE. THE CUSTOMER IS RESPONSIBLE FOR THE TRANSPORTATION AND INSURANCE CHARGES FOR THE RETURN OF PRODUCTS TO THE SERVICE FACILITY. LECROY WILL RETURN ALL PRODUCTS UNDER WARRANTY WITH TRANSPORT PREPAID.

The oscilloscope is warranted for normal use and operation, within specifications, for a period of three years from shipment. LeCroy will either repair or, at our option, replace any product returned to one of our authorized service centers within this period. However, in order to do this we must first examine the product and find that it is defective due to workmanship or materials and not due to misuse, neglect, accident, or abnormal conditions or operation.

LeCroy shall not be responsible for any defect, damage, or failure caused by any of the following: a) attempted repairs or installations by personnel other than LeCroy representatives or b) improper connection to incompatible equipment, or c) for any damage or malfunction caused by the use of non-LeCroy supplies. Furthermore, LeCroy shall not be obligated to service a product that has been modified or integrated where the modification or integration increases the task duration or difficulty of servicing the oscilloscope. Spare and replacement parts, and repairs, all have a 90-day warranty.

The oscilloscope's firmware has been thoroughly tested and is presumed to be functional. Nevertheless, it is supplied without warranty of any kind covering detailed performance. Products not made by LeCroy are covered solely by the warranty of the original equipment manufacturer.

#### Internet: www.lecroy.com

© 2012 by LeCroy Corporation. All rights reserved.

Unauthorized duplication of LeCroy documentation materials other than for internal sales and distribution purposes is strictly prohibited. However, clients are encouraged to distribute and duplicate LeCroy documentation for their own internal educational purposes.

LeCroy, ActiveDSO, JitterTrack, WavePro, WaveMaster, WaveSurfer, WaveLink, WaveExpert, Waverunner, and WaveAce are registered trademarks of LeCroy Corporation. Other product or brand names are trademarks or requested trademarks of their respective holders. Information in this publication supersedes all earlier versions. Specifications are subject to change without notice.

Manufactured under an ISO 9000 Registered Quality Management System.

Visit <u>www.lecroy.com</u> to view the certificate.

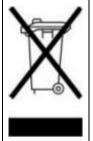

This electronic product is subject to disposal and recycling regulations that vary by country and region. Many countries prohibit the disposal of waste electronic equipment in standard waste receptacles. For more information about proper disposal and recycling of your LeCroy product, please visit <a href="https://www.lecroy.com/recycle">www.lecroy.com/recycle</a>.

WA1K2K-OM-E RevB 920673-00 RevB

### **TABLE OF CONTENTS**

| Welcome                             | iv |
|-------------------------------------|----|
| Contact LeCroy for Support          | iv |
| Thank You                           | iv |
| WaveAce 1000/2000 Models            | 1  |
| Safety Requirements                 | 2  |
| Safety Symbols                      | 2  |
| Operating Environment               | 4  |
| Safety Certification                | 4  |
| Cooling                             | 5  |
| AC Power Source                     | 6  |
| Power Consumption                   | 6  |
| Power and Ground Connections        | 6  |
| Fuse Replacement                    | 8  |
| (For Only WaveAce 2000 Models Only) | 8  |
| Calibration                         | 8  |
| Cleaning                            | 8  |
| Abnormal Conditions                 | 9  |
| Hardware                            | 10 |
| Front Panel                         | 10 |
| Back and Side Connections           | 10 |
| Basic Controls                      | 12 |
| Powering Up Your WaveAce            | 12 |
| Front Panel Controls                | 13 |
| Probes                              | 20 |
| Probes                              | 20 |
| Probe Compensation                  | 20 |
|                                     |    |

| Viewing Waveforms                      | 21 |
|----------------------------------------|----|
| Turning On Traces                      | 21 |
| Setting Up the Display                 | 21 |
| Understanding Display Information      | 22 |
| Auto Setup                             | 25 |
| Vertical Settings and Channel Controls | 27 |
| Vertical Settings and Channel Controls | 27 |
| Choosing Coupling                      | 27 |
| Limiting Bandwidth                     | 28 |
| Adjusting Sensitivity                  | 29 |
| Setting Probe Attenuation              | 30 |
| Inverting Waveforms                    | 31 |
| Setting the Digital Filter             | 31 |
| Unit and Skew Settings                 | 32 |
| Acquisition Types                      | 34 |
| Acquisition Types                      | 34 |
| Zooming Waveforms                      | 37 |
| Triggering                             | 39 |
| Trigger Types                          | 39 |
| Edge Triggering                        | 39 |
| Pulse Triggering                       | 40 |
| Video Triggering                       | 41 |
| Slope Triggering                       | 42 |
| Alternative Triggering                 | 43 |
| Analyzing Waveforms                    | 45 |
| Analyzing Waveforms                    | 45 |
| Measuring with Cursors                 | 45 |

| Parameter Measurements                     | 49  |
|--------------------------------------------|-----|
| Waveform Math                              | 55  |
| FFT Spectrum Analyzer                      | 57  |
| Creating Reference Waveforms               | 59  |
| Save and Recall                            | 62  |
| Saving and Recalling Oscilloscope Settings | 62  |
| Saving and Recalling Waveforms             | 64  |
| Saving and Printing Waveform Pictures      | 66  |
| Saving Data as a .CSV File                 | 68  |
| Recalling Factory Settings                 | 70  |
| Using the SAVE ALL Screen                  | 74  |
| Utilities                                  | 79  |
| Utility Menu                               | 79  |
| Print Setup                                | 88  |
| Updating the System Software               | 90  |
| Using Pass/Fail                            | 93  |
| Using Record                               | 96  |
| Setting and Displaying the Date/Time       | 100 |
| Reference                                  | 102 |
| Using WaveStudio                           | 102 |
| WaveAce Specifications                     | 105 |
| Certifications                             | 105 |
| CE Declaration of Conformity               | 105 |
| UL and cUL                                 | 107 |
| China RoHS Compliance                      | 107 |
| Contact LeCroy for Support                 | 109 |
| Index                                      | 113 |

#### Welcome

Thank you for purchasing a LeCroy WaveAce product. This Operator's Manual includes important safety and installation information for your WaveAce 1000/2000 Oscilloscope, along with operating procedures to get you started capturing, viewing, and analyzing your waveforms.

This WaveAce Operator's Manual provides information in the following manner:

- Get acquainted with your new instrument by reviewing topics covering Hardware (explaining the physical features of your new instrument) and Basic Controls.
- Viewing Waveforms includes instructions on setting up your display and using the auto setup function.
- The next sections provide information on Vertical Settings, Sampling Modes, and Triggering.
- Analyzing Waveforms lists waveform measurements and parameter measurements. This section also provides procedures for using Math functions and Creating Reference Waveforms.
- Remaining sections cover step-by-step procedures for Saving and Recalling
  oscilloscope setups, waveforms, .CSV files, and waveform pictures. This section also
  provides procedures to recall factory settings. Finally, we provide a Reference
  section including certification and contact information.

#### **Contact LeCroy for Support**

When your WaveAce 1000/2000 Oscilloscope is delivered, verify that all items on the packing list or invoice copy have been shipped to you. Contact your nearest LeCroy customer service center or national distributor if anything is missing or damaged. If you do not contact us immediately, we cannot be responsible for replacement. If you have any problems with your product, please refer to the **Contact LeCroy for Support** (on page 109) topic at the end of this **Operator's Manual**. You can also refer to additional support materials at <a href="https://www.lecroy.com">www.lecroy.com</a>, or the **Online Help** (located in the Help menu on your instrument).

#### Thank You

We truly hope these materials provide increased comprehension when using LeCroy's fine products.

Sincerely.

David C. Graef

LeCroy Corporation

Vice President and Chief Technology Officer

### WaveAce 1000/2000 Models

WaveAce 1000/2000 models are available in **two** and **four channel** versions. The following table shows the two and four channel models and their rated bandwidths.

| Two Channel WaveAce Models | Four Channel WaveAce Models |
|----------------------------|-----------------------------|
|                            |                             |
| 1001 - 40 MHz              | 2004 - 70 MHz               |
| 1002 - 60 MHz              | 2014 - 100 MHz              |
| 1012 - 100 MHz             | 2024 - 200 MHz              |
| 2002 - 70 MHz              | 2034 - 300 MHz              |
| 2012 - 100 MHz             |                             |
| 2022 - 200 MHz             |                             |
| 2032 - 300 MHz             |                             |
|                            |                             |

### **Safety Requirements**

This section contains information and warnings that must be observed to keep the instrument operating in a correct and safe condition. You are required to follow generally accepted safety procedures in addition to the safety precautions specified in this section.

#### **Safety Symbols**

Where the following symbols appear on the instrument's front or rear panels, or in this manual, they alert you to important safety considerations.

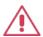

This symbol is used where caution is required. Refer to the accompanying information or documents in order to protect against personal injury or damage to the instrument.

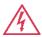

This symbol warns of a potential risk of shock hazard.

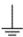

This symbol is used to denote the measurement ground connection.

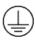

This symbol is used to denote a safety ground connection.

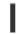

On (Supply). This is the AC mains connect/disconnect switch at the back of the instrument (if provided).

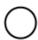

Off (Supply). This is the AC mains connect/disconnect switch at the back of the instrument (if provided).

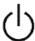

This symbol shows that the switch is a Standby (power) switch located on the front of the oscilloscope. Pressing this button toggles the oscilloscope's state between operating and Standby mode. This switch is not a disconnect device. The instrument can only be placed in a complete Power Off state by flipping the main power switch on the rear of the instrument (if provided) to the off (Zero) position or by removing the power cord. In cases where no main power switch is provided, removing the main power cord is the disconnect device.

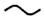

This symbol is used to denote Alternating Current.

#### CAUTION

The **CAUTION** sign indicates a potential hazard. It calls attention to a procedure, practice or condition which, if not followed, could possibly cause damage to equipment. If a CAUTION is indicated, do not proceed until its conditions are fully understood and met.

#### WARNING

The **WARNING** sign indicates a potential hazard. It calls attention to a procedure, practice or condition which, if not followed, could possibly cause bodily injury or death. If a WARNING is indicated, do not proceed until its conditions are fully understood and met.

#### CAT I

Installation (Overvoltage) Category rating per EN 61010-1 safety standard and is applicable for the oscilloscope front panel measuring terminals. **CAT I** rated terminals must only be connected to source circuits in which measures are taken to limit transient voltages to an appropriately low level.

#### **Operating Environment**

The instrument is intended for indoor use and should be operated in a clean, dry environment. Before using this product, ensure that its operating environment is maintained within these parameters:

Temperature: 10 to 40 °C.

**Humidity**: Maximum relative humidity 80 % for temperatures up to 31 °C decreasing linearly to 50 % relative humidity at 40 °C (or at the upper operational temperature limit).

Altitude: Up to 10,000 ft (3,048 m) at or below 25 °C.

**Note**: Direct sunlight, radiators, and other heat sources should be taken into account when assessing the ambient temperature.

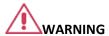

The oscilloscope must not be operated in explosive, dusty, or wet atmospheres.

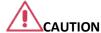

Protect the oscilloscope's display touch screen from excessive impacts with foreign objects.

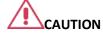

Do not exceed the maximum specified front panel terminal voltage ratings. Refer to Specifications for more details. The specifications for maximum allowable voltages are located on a label on the front of the oscilloscope.

#### Safety Certification

The design of the instrument has been verified to conform to applicable EN 61010-1, UL 61010-1 2nd Edition and CSA C22·2 No·61010-1-04 safety standards for the following limits:

- Installation (Overvoltage) Categories II (Mains Supply Connector)
   & I (Measuring Terminals).
- Pollution Degree 2.
- Protection Class I.

#### PLEASE NOTE THE FOLLOWING:

- Installation (Overvoltage) Category II refers to local distribution level, which is applicable to equipment connected to the mains supply (AC power source).
- Installation (Overvoltage) Category I refers to signal level, which is applicable to equipment measuring terminals that are connected to source circuits in which measures are taken to limit transient voltages to an appropriately low level.
- Pollution Degree 2 refers to an operating environment where normally only dry non-conductive pollution occurs. Conductivity caused by temporary condensation should be expected.
- Protection Class 1 refers to grounded equipment, in which
  protection against electric shock is achieved by Basic Insulation
  and by means of a connection to the protective ground conductor
  in the building wiring.

#### Cooling

The instrument relies on forced air cooling with an internal fan and ventilation openings. Care must be taken to avoid restricting the airflow around the apertures (fan holes) at the sides of the oscilloscope. Ensure adequate ventilation by leaving the required 5 cm (2 inch) minimum gap around the sides of the instrument.

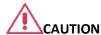

Do not block the ventilation holes located on both sides of the oscilloscope.

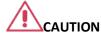

Do not allow any foreign matter to enter the oscilloscope through the ventilation holes, etc.

#### **AC Power Source**

100 to 240 VAC (±10%) at 50/60/400 Hz (+10%); Installation Category: 300V CAT II

No manual voltage selection is required because the instrument automatically adapts to line voltage.

#### **Power Consumption**

< 50 Watts for all models (depending on accessories installed - probes, USB devices, etc.).

Power consumption in Standby Mode: < 5 Watts.

#### **Power and Ground Connections**

The instrument is provided with a 10A/250V 18AWG rated grounded cord set containing a molded three-terminal polarized plug and a standard IEC-60320 (Type C13) connector for making line voltage and safety ground connections. The AC inlet ground terminal is connected directly to the frame of the instrument. For adequate protection against electrical shock hazard, the power cord plug must be inserted into a mating AC outlet containing a safety ground contact.

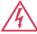

#### WARNING - Electrical Shock Hazard

Only use the power cord provided with your instrument.

Any interruption of the protective conductor inside or outside of the oscilloscope, or disconnection of the safety ground terminal creates a hazardous situation. Intentional interruption is prohibited.

In Standby mode, the oscilloscope is still connected to the AC supply. The instrument can only be placed in a complete Power Off state by flipping the main power switch on the rear of the instrument (if provided) to the off (Zero) position or by removing the power cord. In cases where no main power switch is provided, removing the main power cord is the disconnect device.

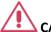

### **CAUTION**

Always use the **Power Switch** or **File > Shutdown** command in the software to properly shut down your instrument. Never substitute this practice by pulling the instrument power cord from the socket or shutting down a connected power strip.

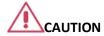

The outer conductors of the front panel BNC terminals for all input channels are connected to the instrument's chassis and therefore to the safety ground.

### **Fuse Replacement**

### (For Only WaveAce 2000 Models Only)

Set the instrument Standby (power) switch to Standby mode, flip the mains power switch to the OFF (0) position, and disconnect the power cord before inspecting or replacing the fuse. Open the black fuse holder (located at the rear of the instrument below the main power switch) using a small, flat-bladed screwdriver. Remove the old fuse, replace it with a new 5 X 20 mm T rated 1.25 A/250 V fuse, and reinstall the fuse holder.

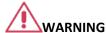

For continued fire protection at all line voltages, replace fuse with the specified type and rating only. Always disconnect the power cord before replacing the fuse.

#### Calibration

The recommended calibration interval is one year. Calibration should be performed by qualified personnel only.

#### Cleaning

Clean only the exterior of the instrument, using a damp, soft cloth. Do not use chemicals or abrasive elements. Under no circumstances allow moisture to penetrate the instrument.

Avoid electrical shock hazard by unplugging the power cord from the AC outlet before cleaning.

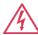

#### **WARNING - Electrical Shock Hazard**

- No operator serviceable parts inside.
- Do not remove covers.
- Refer servicing to qualified personnel.

#### **Abnormal Conditions**

Operate the instrument only as intended by the manufacturer.

If you suspect the oscilloscope's protection has been impaired, disconnect the power cord and secure the instrument against any unintended operation.

The oscilloscope's protection is likely to be impaired if, for example, the instrument shows visible damage or has been subjected to severe transport stresses.

Proper use of the instrument depends on careful reading of all instructions and labels.

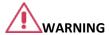

Any use of the oscilloscope in a manner not specified by the manufacturer may impair the instrument's safety protection.

#### **Hardware**

#### **Front Panel**

The WaveAce 1000/2000 Series oscilloscopes provide an easy-to-use front panel. The control buttons are logically grouped.

**Note**: While the following picture is from the 4 Channel version, besides the extra channels, button and knob locations are essentially the same on the 2 Channel model.

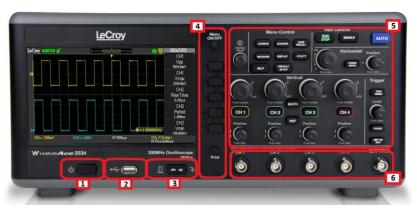

Front panel buttons and knob locations on 4 Channel WaveAce Oscilloscopes. Layout is very similar on 2 Channel models

Previously numbered front panel buttons and knob locations correspond with the following explanations.

- Power Button
- 2. Front USB (Type A) Connector
- 3. 1 KHz and Ground Probe Connectors
- 4. Menu On/Off, Menu Option, and Print Buttons
- 5. Front Panel Controls
- 6. Channel and External Trigger Input Connectors

#### **Back and Side Connections**

The following image shows back panel connection locations for the 4 Channel models.

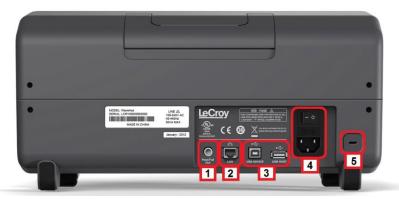

Back panel connection locations on the 4 Channel WaveAce Oscilloscope.

Previously numbered front panel buttons and knob locations on 4 Channel models correspond with the following explanations.

- 1. Pass/Fail Output
- 2. RJ-45 Connector

#### PLEASE NOTE THE FOLLOWING:

- Contact a system administrator when connecting to any internal LAN.
- Use your WaveAce oscilloscope remotely by referring to Using WaveStudio to Remotely Connect to your WaveAce Oscilloscope (on page 102).
- 3. Rear USB (Type B and Type A, respectively) Connectors. Use the Type B connector to attach a printer to your instrument. The Type A connector is designated for memory stick use just like the one on the **Front Panel** (on page 10).

**Note**: If you simultaneously connect separate memory sticks to both the front and back Type A connectors, the WaveAce defaults to only using the one attached to the front connector.

- 4. Power Shutoff Switch and Input Connector
- 5. Security Lock Receptacle

**Note**: The WaveAce 1000 model has a Power Input Connector and no Power Shutoff Switch on the left side (facing) of the instrument instead of the back.

#### **Basic Controls**

### **Powering Up Your WaveAce**

 Power On the oscilloscope by pressing the power button (located on the lower front of the 2000 models and top left on the 1000 models, when facing the instrument).

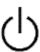

2. The LeCroy **Splash** screen is shown. Press any key to continue (or, after a brief period the grid display is shown).

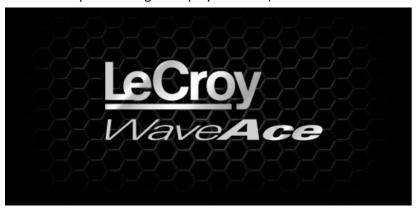

3. The **Grid Display** is shown.

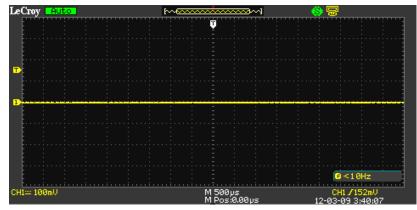

**Note**: The **screen size varies slightly** between all WaveAce Series Oscilloscopes. Therefore, the screen-shots in this documentation may look more narrow or wide than they appear on your specific model. However, the screens are all functionally the same and the slight differences have no affect when following these instructions.

#### **Front Panel Controls**

**Note**: While the following pictures are from the 4 Channel version, besides the extra channels, button and knob locations are essentially the same on the 2 Channel model.

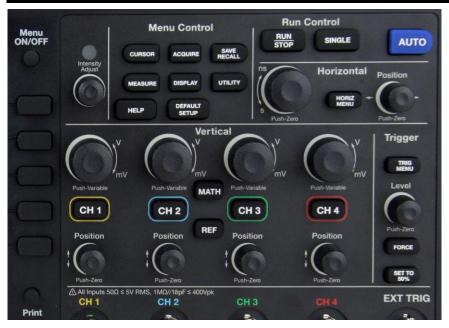

### Intensity/Adjust Knob

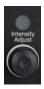

 Intensity/Adjust knob - You can use the Adjust knob with many functions, such as adjusting the holdoff time, moving cursors,

setting the pulse width, setting the video lineage adjusting the upper and lower frequency limits, adjusting X and Y masks when using the Pass/Fail function, etc. You can also turn the **Adjust** knob to adjust the storage position of setups, waveforms, pictures when saving/recalling and to select menu options.

#### Menu Control, Option and Print Buttons

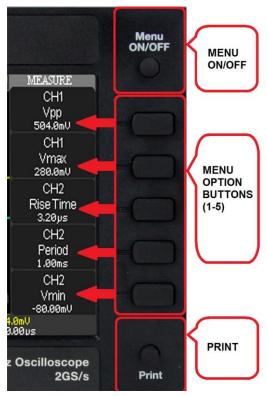

- MENU ON/OFF Press to toggle the last-displayed menu On/Off.
- **Menu Option buttons (1-5)** Press to choose menu options. Press a menu option button adjacent to your selection.
- Print Press to save the current waveform to an attached USB memory device or print a picture (screen shot) to a USB-connected printer. You can set up the save/print options using the Save/Recall → Picture settings. For more information, refer to Saving and Printing Waveform Pictures (on page 66).

#### Menu Control Buttons

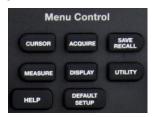

- CURSORS Press to turn on the cursors and display the Cursor menu. You can use the Cursor menu to set the Cursor Mode (Auto, Off, Manual, Track). When Cursors are on (CURSORS button is lit), turn the Adjust knob to position the cursors. See Measuring with Cursors (on page 45) for more information.
- ACQUIRE Press to display Acquire menu. You can use the Acquire menu to set the acquisition Sampling Mode (Sampling, Peak Detect, Average). See Acquisition Types (on page 34) for more information.
- SAVE/RECALL Press to display the Save/Recall menu. You can use the Save/Recall menu to save and recall up to 20 oscilloscope setups or waveforms in internal memory (up to 20 waveforms) or on a USB memory device (limited by memory capacity of USB device). You can also use it to recall the default factory settings, to save waveform data as a comma-delimited file (.CSV), and to save or print the displayed waveform image. See Saving and Recalling Oscilloscope Settings (on page 62) for more information.
- MEASURE Press to display a menu of measurement parameters.
   The Display Type must be set to YT mode. For more information on measurement parameters, refer to Parameter Measurements (on page 49).
- DISPLAY Press to open the Display menu. You can use the
  Display menu to set grid and waveform display styles, and
  persistence. See Setting Up the Display (on page 21) for more
  information.
- UTILITY Press to open the Utility menu. You can use the Utility menu to configure WaveAce features, such as sound, language, counter, etc. You can also view system status and update software. See Utility Menu (on page 79) for more information.

#### General Control Buttons

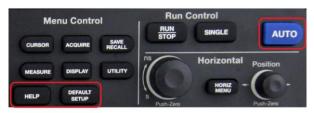

**Note**: Exact Help, Default Setup, and AUTO button locations vary on 4 and 2 Channel models.

- HELP Displays context-sensitive online help. Press Help, and then another front panel button and information pertaining to the selected button is shown.
- DEFAULT SETUP Press to reset the oscilloscope's settings to the default factory configuration. For a list of default settings, see Recalling Factory Settings (on page 70).
- AUTO Press to have the oscilloscope automatically identify the type of waveform and adjust the controls to produce a usable display of the input signal. When you press the AUTO front panel button, the Auto Set menu opens. You can use this menu to display multiple-cycle signals, a single-cycle signal, the rising edge, the falling edge or recall the previous setup.

#### **Run Control Buttons**

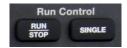

- SINGLE Press to acquire a single waveform. Each time you press the SINGLE button, the oscilloscope acquires another waveform.
   When the oscilloscope detects a trigger it completes the acquisition and stops.
- RUN/STOP Press when you want the oscilloscope to acquire waveforms continuously. Press RUN/STOP again to stop the acquisition.

See the Acquiring Waveforms section of **Acquisition Types** (on page 34) for more information.

#### Vertical Controls

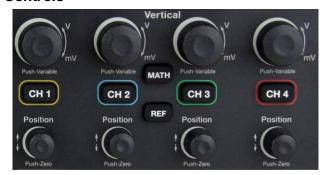

- Volts/Div knobs (CH1-4, pictured) Turn to adjust the volts/division setting (vertical gain) of the corresponding channel (CH1-4). Press the knob to toggle between fine (variable) and coarse (fixed) adjustments. See Vertical Settings and Channel Controls (on page 27) for more information.
- Channel buttons (CH1-4) Press a channel button (CH1-4) to turn that channel ON or OFF and open the Channel menu for that channel. You can use the Channel menu to set up a channel. When the channel is ON, the channel button is lit.
- Vertical Position knobs (CH1-4) Turn to adjust the vertical position of the corresponding channel (CH1-4). Press to set the vertical position to zero.
- REF Press to display the Ref Wave menu. You can use this menu to save and recall two reference waveforms (REFA and REFB) in internal memory. See Creating Reference Waveforms (on page 59) for more information.
- MATH Press to display the Math menu. The Math menu provides numerous mathematical functions as explained in Waveform Math (on page 55).

#### Horizontal Controls

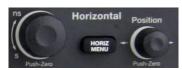

 Horizontal Position knob - Turn to adjust the horizontal position of all channels and math waveforms (the position of the trigger

relative to the center of the screen). The resolution of this control varies depending on the timebase setting. Press to set the horizontal position to zero.

- HORI MENU Press to display the Horizontal menu. You can use the Horizontal menu to display the waveform and to zoom a segment of a waveform.
- Time/Div knob Turn to change the horizontal time scale to magnify or compress the waveform. When Window Zone is enables, it changes the width of the Window Zone by changing the window timebase. When the Time/Div control is set to 100 ms/div or slower and the trigger mode is set to Auto, the oscilloscope enters the scan acquisition mode. In this mode, the waveform display updates from left to right. There is no trigger or horizontal position control of waveforms during scan mode.

**Note**: Pressing the Horizontal **Time/Div** front panel knob (**Push-Zoom**) toggles between **Delayed ON/OFF** settings. As explained in **Zooming Waveforms** (on page 37), with Delay set to ON, the display provides a split-screen layout where an upper trace shows the actual waveform with a shaded, mask-like portion covering the non-zoomed portion of the waveform; the lower trace displays the actual zoom segment.

### **Trigger Controls**

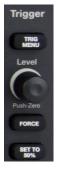

 TRIG MENU - Press to display the Trigger menu. You can use the Trigger menu to set the trigger type (Edge, Pulse, Video, Slope, Alternative) and trigger settings.

- SET TO 50% Press to stabilize a waveform quickly. The
  oscilloscope can set the Trigger Level to be halfway between the
  minimum and maximum voltage levels automatically. This is useful
  when you connect a signal to the EXT TRIG connector and set the
  trigger source to Ext or Ext/5.
- FORCE Press to complete the current waveform acquisition whether the oscilloscope detects a trigger or not. This is useful for SINGLE acquisitions and Normal trigger mode.
- **LEVEL** Turn to select the trigger threshold level. Press the **Level** front panel knob to set the trigger level to zero.

See **Trigger Types** (on page 39) for more information.

#### **Probes**

#### **Probes**

LeCroy provides a passive probe for each WaveAce oscilloscope channel.

#### **Probe Compensation**

Passive probes must be compensated to flatten overshoot. This is accomplished by means of a trimmer on the probe body.

- 1. Attach the connector end of your probe to any channel.
- 2. Connect the probe end to the CAL output connector at the front of the oscilloscope.
- 3. Adjust the trim pot on the probe body until the square wave is as flat as possible.
- 4. Set the Probe option attenuation to 10X by pressing the **Channel** button and then the **Probe** menu button.
- 5. Set the switch to 10X on the probe.
- Attach the probe tip to the PROBE COMP~3V connector and the reference lead to the PROBE COMP Ground connector. Press the corresponding channel button, and then push the AUTO button.
- 7. Check the shape of the displayed waveform as follows:

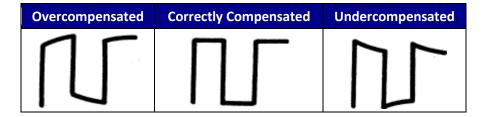

See **Setting Probe Attenuation** (on page 30) in the **Vertical Settings and Channel Controls** section for more information.

### **Viewing Waveforms**

### **Turning On Traces**

Turn on a channel trace by pressing the channel front panel button - CH1 or CH2 (or CH3 or 4 on 4 channel models). When you turn on a channel, the **Channel** menu opens. You can then set up the vertical settings and controls for the channel. When the channel is ON, the channel button is lit.

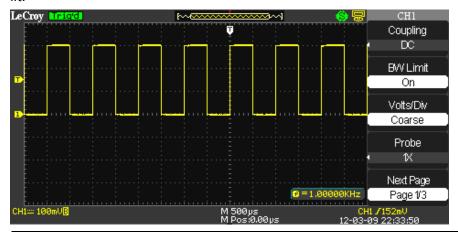

Note: Turn a trace off by pressing the channel front panel button again.

### **Setting Up the Display**

You can access the Display menu pressing the **DISPLAY** front panel button.

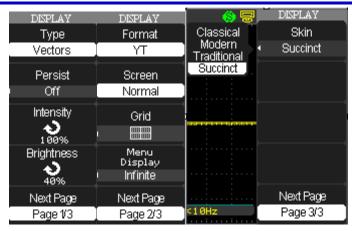

Display Menu Pages 1/3, 2/3, and 3/3 and their options are described as follows:

- 1. **Type Vectors** fill the space between adjacent sample points in the display. **Dots** displays sample points directly.
- 2. **Persist** Sets the length of time (1 sec, 2 sec, 5 sec, Infinite) each displayed sample point remains displayed.
- 3. **Intensity** Turn the **Universal** front panel knob to set the Intensity.
- 4. **Brightness** Turn the **Universal** front panel knob to set the screen brightness.
- 5. Format Choose between YT format and XY format.
- 6. **Screen** Set to Normal mode or Inverted color display mode.
- 7. **Grid** Display grids and axes, turn off grids, or turn off grids and axes.
- 8. **Menu Display** Set the length of time the menus are shown on screen (2 seconds, 5 seconds, 10 seconds, 20 seconds, or Infinite).
- Skin You can change the color of the software interface by selecting Classical (default), Modern, Traditional, and Succinct skin options.

### **Understanding Display Information**

The grid area contains several indicators to help you understand the display. Indicators are coded to the channel colors).

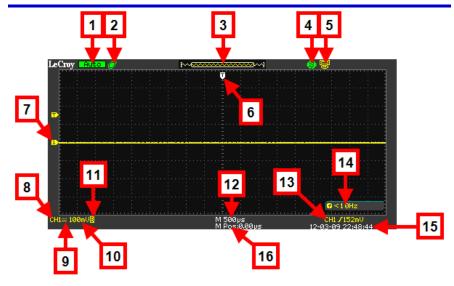

The previously numbered indicators correspond with the following explanations.

- 1. **Trigger Status** The following four states are shown as highlighted text on this part of the screen.
  - Armed The oscilloscope is acquiring pre-trigger data. All triggers are ignored in this state.
  - **Ready** The oscilloscope is ready to trigger.
  - **Trig'd** The oscilloscope has found a trigger and is acquiring the post-trigger data.
  - **Stop** The oscilloscope has stopped acquiring waveform data. Shown in red highlight.
  - Acq. Complete The oscilloscope has completed a Single Sequence acquisition.
  - **Auto** The oscilloscope is in Auto Mode and is acquiring waveforms in the absence of triggers.
  - **Scan** The oscilloscope is acquiring and displaying waveform data continuously in Scan Mode.
- USB Memory Device Indicates whether the USB Memory Device is inserted in the USB Port.

- When a USB Memory Device is not inserted in the USB Port the area is blank.
- USB Memory Device is inserted in the USB Port (as shown previous).
- When plugging in or removing a USB Memory Device, a message is briefly shown on the grid display as USB Flash Drive Plug In! and USB Flash Drive Pull Out!, respectively.
- 3. **Waveform Preview Display** This small portion at the top of the screen shows how much of the captured waveform is currently appearing on the display.

**Note**: Show the full waveform by stopping the trigger and turning the Time/Div button to the left (increasing the amount of time shown on the display).

- 4. **Print Key** Indicates whether the **Print Key** option is set to **Print Picture** or **Save Picture**.
  - Print Key option set to Save Picture (as shown previous).
  - Print Key option set to Print Picture
- 5. **Back USB** Indicates whether the Back USB option is set to **Computer** or **Printer**.
  - Back USB option set to Computer (as shown previous).
  - Sack USB option set to Printer
- 6. **Horizontal Trigger Position Marker** Shows the horizontal trigger position.
- 7. **Display Markers** (Zero Volts Level) Show the ground reference points of the displayed waveforms. If there is no marker, the channel is not displayed.
- 8. Display Signal Source
- 9. Signal Coupling symbol
- 10. Volts/Division
- 11. Indicates whether the **bandwidth limiting filter** is **On** or **Off**. The **B** icon indicates the filter is **On**.
- 12. Main **timebase setting** (a Window timebase setting is also displayed when applicable).
- 13. Trigger Source

- 14. Frequency Counter of Trigger Signal
- 15. Trigger type and level indicator
- 16. **Horizontal Trigger Position Readout** Displays the waveform's horizontal position in time (seconds).

#### **Auto Setup**

The **Auto Setup** function identifies the waveform type and automatically adjusts controls to produce a usable input signal display.

Four Auto Setup waveform options are available: **Multi-Cycle**, **Single-Cycle**, **Rising Edge**, and **Falling Edge**.

Press the **AUTO** front panel button, and then press the menu option button adjacent to the desired waveform as follows:

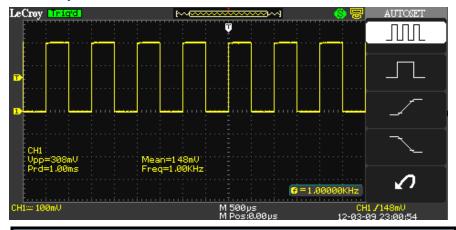

Note: Use the bottom waveform menu button to Undo an applied Auto Setup.

| Option         | Description                                           |
|----------------|-------------------------------------------------------|
| (Multi-cycle)  | Auto set the screen and display several cycle signal. |
| (Single-cycle) | Set the screen and auto display single cycle signal.  |
| (Rising edge)  | Auto set and show the rising time.                    |
| (Falling edge) | Auto set and show the falling time.                   |
| (Undo Setup)   | Causes the oscilloscope to recall the previous setup. |

### **Vertical Settings and Channel Controls**

### **Vertical Settings and Channel Controls**

When you turn a channel trace ON, the **Channel** menu opens. The **Channel** menu page shown (1/3, 2/3, or 3/3) is always based on the most recent trace activated.

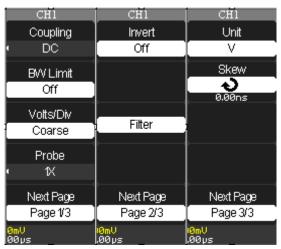

#### **Choosing Coupling**

You can choose one of these input coupling modes:

- **DC** Passes both AC and DC components of the input signal.
- AC Blocks the DC component of the input signal and attenuates signals below 10 Hz.
- GND Disconnects the input signal. Use GND coupling to display a zero-volt waveform. Internally, the channel input is connected to a zero-volt reference level.

#### PLEASE NOTE THE FOLLOWING:

- If the channel is set to DC coupling, you can quickly measure the DC component of the signal by simply noting its distance from the ground symbol.
- If the channel is set to AC coupling, the DC component of the signal is blocked allowing you to use greater sensitivity to display the AC component of the symbol.

- Choose an input coupling mode. Turn on the desired channel by pressing the appropriate channel button - CH1 or CH2 (or CH3 or 4 on 4 channel models).
- 2. Now, press the **Coupling** option button on page 1/2 of the channel menu, and then select a coupling mode from the menu.

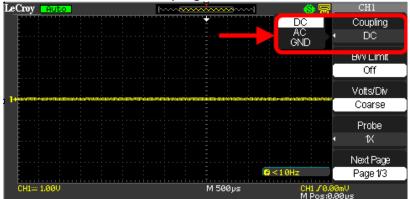

# 3. Limiting Bandwidth

You can limit the bandwidth to reduce display noise. When you turn Bandwidth Limit ON, the Bandwidth Limit value is set to 20 MHz. It also filters the signal to reduce noise and other unwanted high frequency components.

**Note**: The oscilloscope vertical response rolls off slowly above its bandwidth; or, above 20 MHz when the Bandwidth Limit is set to ON. Therefore, the FFT spectrum can show valid frequency information higher than the oscilloscope bandwidth. However, the magnitude information near or above the bandwidth will not be accurate.

 Turn the Bandwidth Limit ON by activating the specific channel. Press the desired channel button - CH1 or CH2 (or CH3 or 4 on 4 channel models).

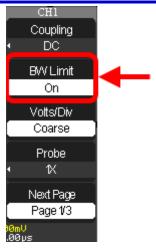

2. Now, press the **BW Limit** option button on page 1/2 of the channel menu, and then select **On**.

**Note**: A highlighted **B** icon is shown at the lower-left of the display as described in **Understanding Display Information** (on page 24).

#### **Adjusting Sensitivity**

You can set the sensitivity of the **Volts/Div** using the front panel knob. When the sensitivity is **Coarse** (or fixed - the default setting), the gain adjustment is set to 1-2-5 increments from 2 mV/div, 5 mV/div, 10 mV/div to 5 V/div. Pushing the Volts/Div knob sets the sensitivity to **Fine** (variable), and changes the resolution to small steps between the coarse settings.

**Note:** The vertical scale readout displays the actual **Volts/Div** setting when **Fine**(variable) is selected. Changing the setting to **Coarse** (fixed) does not change the vertical scale until the **Volts/Div** control is adjusted.

 Set the sensitivity of the Volts/Div front panel knob by turning on the specific channel. Press the desired channel button - CH1 or CH2 (or CH3 or 4 on 4 channel models).

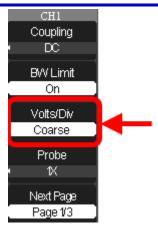

Now, press the Volts/Div option button on page 1/3 of the channel menu, and then select Coarse (fixed) or Fine (variable).

### **Setting Probe Attenuation**

Probes are available with various attenuation factors affecting the vertical scale of the signal. Push the Channel button, and then the Probe menu option button. Attenuation options for **1X**, **10X**, **50X**, **100X**, **500X**, and **1000X**.

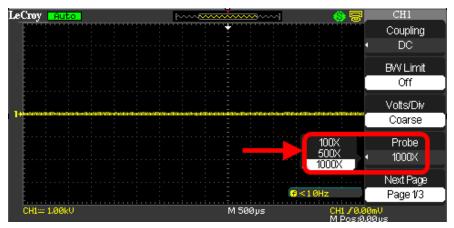

#### PLEASE NOTE THE FOLLOWING:

- The default setting for the Probe option is 1X.
- Be sure that the Attenuation switch on the probe matches the Probe option in the oscilloscope. Switch settings are 1X and 10X.

 When the Attenuation switch is set to 1X, the probe limits the bandwidth of the oscilloscope to 10MHz. To use the full bandwidth of the oscilloscope, be sure to set the switch to 10X.

## **Inverting Waveforms**

Use the following steps to invert your waveform.

- Invert the waveform by turning on the specific channel. Press the desired channel button - CH1 or CH2 (or CH3 or 4 on 4 channel models).
- 2. Now, on the channel menu, press the **Next Page** option button, showing page 2/3.

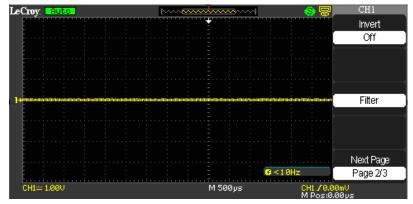

3. Press the **Invert** option button on page 2/3, and then select **On**.

# **Setting the Digital Filter**

You can choose from the following digital filter types:

- titer (LPF)
- tigh Pass Filter (HPF)
- ta→f Band Pass Filter (BPF)
- ┺乓+ Band Stop Filter

Use the following steps to set the digital filter.

- 1. Turn on the digital filter by pressing the desired channel button CH1 or CH2 (or CH3 or 4 on 4 channel models).
- 2. On the channel menu, press the **Next Page** option button, showing page 2/3.

3. Press the **Filter** option button on page 2/3. The **Filter** menu opens.

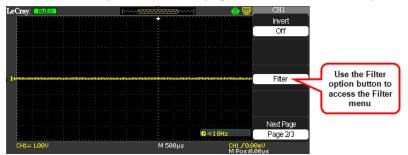

- 4. Press the **Filter** option button and select **On**.
- 5. Press the **Type** option button and select a digital filter type.

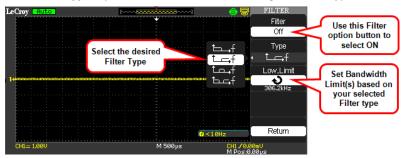

- 6. Press the **Upp. Limit** option button and turn the **Adjust** front panel knob to set the Upper limit.
- 7. Press the **Low. Limit** option button and turn the **Adjust** front panel knob to set the Lower limit.

**Note**: If you select the Low Pass Filter (LPF) type, you can only set an Upper Limit. If you select the High Pass Filter (HPF) type, you can only set a Lower Limit. For both Band Pass Filter (BPF) and Band Stop Filter, you can set both Upper and Lower Limits.

## Unit and Skew Settings

On the channel menu, press the **Next Page** option button, showing page 3/3. This menu allows you to set your desired Unit and Skew values.

# WaveAce 1000/2000

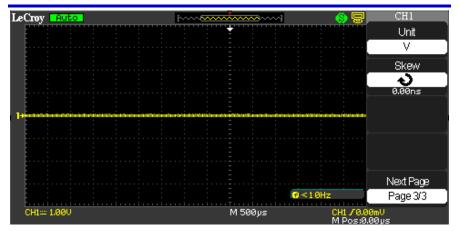

- Pressing the Unit option button selects between V (Volts) and A (Amperes) values.
- 2. Pressing the **Skew** option button enables the **Adjust** front panel knob to set your desired value.

# **Acquisition Types**

## **Acquisition Types**

When you acquire a signal, the oscilloscope converts it into a digital form and displays a waveform. The acquisition sampling mode defines how the signal is digitized and the timebase setting affects the time span and level of detail in the acquisition. You can change the Sampling modes by pressing the ACQUIRE front panel button.

There are three basic acquisition types:

• **Sampling**- samples the signal in evenly-spaced intervals to construct the waveform.

**Note**: You can use this type to reduce random noise. This type does not acquire rapid variation in the signal that may occur between samples. This can result in narrow pulses being missed. In this case, use **Peak Detect** to acquire data.

 Peak Detect - captures the maximum and minimum values that occur in a signal. It finds the highest and lowest record points over many acquisitions.

**Note:** The oscilloscope can acquire and display narrow pulses, which may otherwise have been missed in Sampling mode. Noise appears higher in this mode.

• **Average** - acquires up to 256 waveforms, averages them, and displays the resulting waveform.

**Note**: This type can be used to reduce random noise.

Use the following steps to choose a sampling type.

 Press the ACQUIRE front panel button. On the Acquire menu, press the Acquisition option button and select a sampling type.

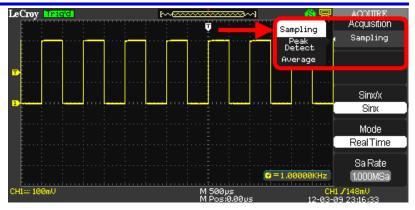

2. If you select the **Average** sampling type, press the **Averages** option button and select the number of waveforms (4, 16, 32, 64, 128, or 256).

#### Sinx/x

Choose **Sinx** or **x** by pressing the corresponding option button. This turns Sinx/x on or off, respectively.

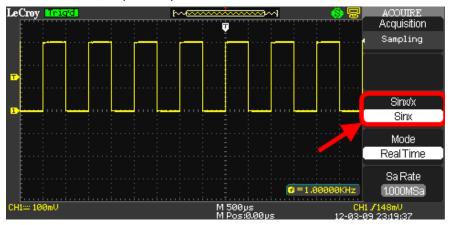

Sinx/x interpolation is suitable for reconstructing curved or irregular wave shapes, especially when the sample rate is 3 to 5 times the system bandwidth.

#### Mode Selection

You can choose between **Equivalent Time Sampling** and **Real Time Sampling** settings.

- Equivalent Time Sampling can achieve up to 20 ps of horizontal resolution (equivalent to 50 GS/s). This mode is good for observing repetitive waveforms.
- Real Time Sampling can be used for repetitive and non-repetitive waveforms.

Select from the sampling settings by pressing the **Mode** option button and selecting **Real Time** or **Equ Time**.

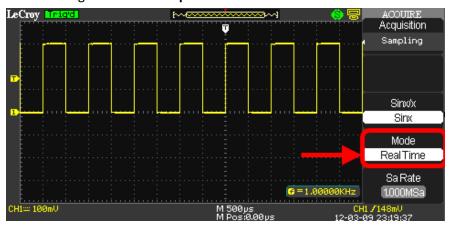

### Sampling Rate

Adjust the sampling rate by pressing the **Sa Rate** option button and turning the **Time/div** front panel knob. The sampling rate is shown at the corresponding timebase scale.

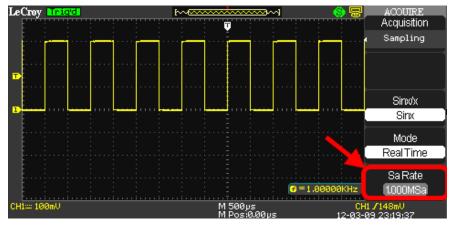

## **Acquiring Waveforms**

You can choose to acquire a single waveform or to acquire waveforms continuously. If you want to acquire a single waveform, press the **SINGLE** front panel button. Each time you press the **SINGLE** front panel button, the oscilloscope begins to acquire another waveform. After the oscilloscope detects a trigger, it completes the acquisition and stops. If you want to acquire waveforms continuously, press the **RUN/STOP** front panel button. Press the button again to stop the acquisition.

When you start an acquisition, the oscilloscope goes through the following steps:

- 1. Acquires enough data to fill the portion of the waveform record to the left of the trigger point (pre-trigger).
- 2. Continues to acquire data while waiting for the trigger condition to occur.
- 3. Detects the trigger condition.
- 4. Continues to acquire data until the waveform record is full.
- 5. Displays the waveform.

# Changing the Timebase

The oscilloscope digitizes waveforms by acquiring the value of an input signal at discrete points. The timebase allows you to control how often the values are digitized. You can change the timebase using the **Time/div** front panel knob in the **Horizontal Control** group.

**Note**: As you turn the **Time/div** front panel knob, the value is displayed at the lower-center of the display as described in **Understanding Display Information** (on page 22).

### **Zooming Waveforms**

The **Delayed** option button on the **Horizontal** menu (or pressing the **Time/Div Front Panel** (on page 10) knob) toggles between a state where the display provides a split-screen layout where an upper trace shows the actual waveform with a shaded, mask-like portion covering the non-zoomed portion of the waveform; the lower trace displays the actual zoom segment. While in this view, turn the **Push Zoom Front Panel** (on page 10) knob to adjust the zoom portion of the trace.

1. Press the **HORI MENU** front panel button. The **Horizon** menu is shown.

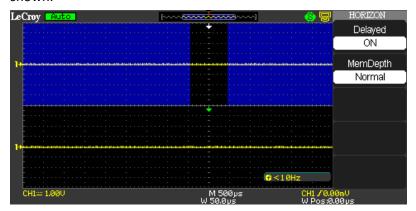

- Press the **Delayed** option button on the **Horizontal** menu (or pressing the **Time/Div Front Panel** (on page 10) knob).
- 3. Turn the **Time/Div** front panel knob to adjust the Zoom segment window size.

Note: Select a Delayed ON/OFF value or press the Time/Div Front Panel knob to toggle between a state where the display provides a split-screen layout where an upper trace shows the actual waveform with a shaded, mask-like portion covering the non-zoomed portion of the waveform; the lower trace displays the actual zoom segment. With the Delay value ON or OFF, turning the Time/Div Front Panel knob adjusts the Zoom function.

- 4. Turn the **Horizontal Position Front Panel** (on page 10) knob to adjust the window's position.
- 5. Press the **MemDepth** option button to select from **Normal** and **LongMem** values.

# **Triggering**

## **Trigger Types**

There are five trigger types: **Edge**, **Video**, **Pulse**, **Slope**, and **Alternative**.

Access the trigger modes by pressing the **TRIG MENU** front panel button (in the Trigger control group) and selecting **Type** from the **Trigger** menu.

### **Edge Triggering**

1. Press the **Type** menu option button and select **Edge**.

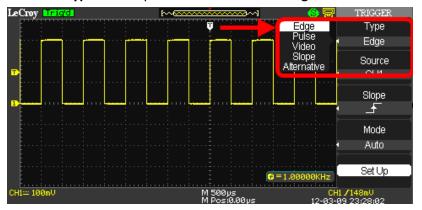

- Press the Source option button to choose a channel input (CHS 1 2; or CHS 1 4 on 4 channel models) or EXT, EXT/5, AC Line input.
- 3. Use **Slope** to select a positive or negative edge for Edge Triggering (rising edge, falling edge, or both).
- 4. Press the Mode option button to select Auto, Normal, or Single mode. Use Auto mode to let the acquisition automatically run in the absence of a trigger. Use Normal mode when you want to see only valid triggered waveforms (when you use this mode the oscilloscope does not display a waveform until after the first trigger). Use Single mode when you want the oscilloscope to acquire a single waveform.
- Press the Setup... option button to display the Trigger Setup...
  menu. You can use the Trigger Setup... menu to select a coupling
  mode and define a Holdoff value. Coupling modes comprise DC,
  AC, HF Reject, and LF Reject. Turn the Adjust front panel knob to
  set the Holdoff value.

### **Pulse Triggering**

Use Pulse width triggering to trigger on aberrant pulses. You can select how to compare the trigger pulse relative to the pulse width as follows:

- ■ Positive pulse width less than pulse width setting
- Jil Positive pulse width larger than pulse width setting
- J-- Positive pulse width equal to pulse width setting
- Negative pulse width less than pulse width setting
- Lid Negative pulse width larger than pulse width setting
- Property is a second of the control of the control of
- 1. Press the **Type** option button and select **Pulse**.

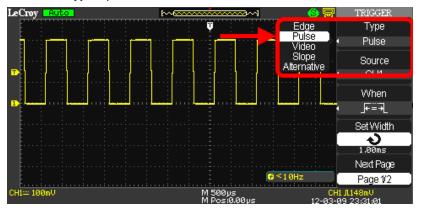

- Press the Source option button to choose a channel input (CHS 1 2; or CHS 1 4 on 4 channel models) or EXT, EXT/5, AC Line input.
- Press the When option button to select how to compare the trigger pulse relative to the value selected in the Set Width option.
- 4. Press the **Set Width** option button and then turn the **Adjust** front panel knob to set the pulse width.
- 5. Press the **Next Page** option button.
- 6. Press the Mode option button to select Auto, Normal, or Single mode. Use Auto mode to let the acquisition automatically run in the absence of a trigger. Use Normal mode when you want to see only valid triggered waveforms (when you use this mode the oscilloscope does not display a waveform until after the first

- trigger). Use **Single** mode when you want the oscilloscope to acquire a single waveform.
- Press the Setup... option button to display the Trigger Setup...
  menu. You can use the Trigger Setup... menu to select a coupling
  mode and define a Holdoff value. Coupling modes comprise DC,
  AC, HF Reject, and LF Reject. Turn the Adjust front panel knob to
  set the Holdoff value.

## **Video Triggering**

Use Video Triggering to trigger on fields or lines of standard video signals.

1. Press the **Type** option button and select **Video**.

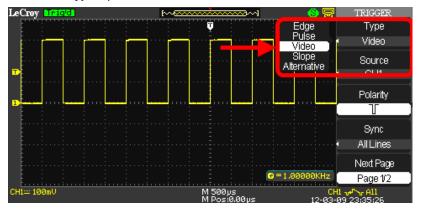

- Press the Source option button to choose a channel input (CHS 1 2; or CHS 1 4 on 4 channel models) or EXT, EXT/5, AC Line input.
- 3. Press the **Polarity** option button and select (Normal) or (Inverted). Normal triggers on the negative edge of the sync pulse. Inverted triggers on the positive edge of the sync pulse.
- Press the Sync option button and select a video sync (Line Num, All Lines, Odd Field, Even Field). If you select Line Num, you can turn the Adjust front panel knob to set the appointed line number.
- 5. Press the Next Page option button.
- 6. Press the **Standard** option button and select the video standard for sync and line number count (**NTSC** or **Pal/Secam**).
- Press the Mode option button to select Auto, Normal, or Single mode. Use Auto mode to let the acquisition automatically run in

- the absence of a trigger. Use **Normal** mode when you want to see only valid triggered waveforms (when you use this mode the oscilloscope does not display a waveform until after the first trigger). Use **Single** mode when you want the oscilloscope to acquire a single waveform.
- Press the Setup... option button to display the Trigger Setup...
  menu. You can use the Trigger Setup... menu to select a coupling
  mode and define a Holdoff value. Coupling modes comprise DC,
  AC, HF Reject, and LF Reject. Turn the Adjust front panel knob to
  set the Holdoff value.

### **Slope Triggering**

Use Slope Triggering to trigger on the positive slope or negative slope depending on the trigger conditions and time you set.

Press the Type option button and select Slope.

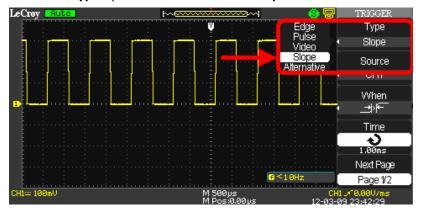

- Press the Source option button to choose a channel input (CHS 1 2; or CHS 1 4 on 4 channel models) or EXT, EXT/5, AC Line input.
- 3. Press the **When** option button to select the trigger condition.
- 4. Press the **Time** option button and then turn the **Adjust** front panel knob to set the slope time.
- 5. Press the **Next Page** option button.
- 6. Press the **Vertical** option button and select the trigger level that can be adjusted using the **Level** front panel knob. You can adjust Level A, Level B, or adjust both at the same time.

- 7. Press the Mode option button to select Auto, Normal, or Single mode. Use Auto mode to let the acquisition automatically run in the absence of a trigger. Use Normal mode when you want to see only valid triggered waveforms (when you use this mode the oscilloscope does not display a waveform until after the first trigger). Use Single mode when you want the oscilloscope to acquire a single waveform.
- Press the Setup... option button to display the Trigger Setup...
  menu. You can use the Trigger Setup... menu to select a coupling
  mode and define a Holdoff value. Coupling modes comprise DC,
  AC, HF Reject, and LF Reject. Turn the Adjust front panel knob to
  set the Holdoff value.

### Alternative Triggering

The trigger signal comes from two vertical channels when you use Alternative Triggering. Using this type of trigger, you can observe two unrelated signals at the same time. For each signal, you can select different trigger types, such as Edge, Pulse, Slope, or Video. Trigger information for the two channels is displayed at the bottom right side of the display.

1. Press the **Type** option button and select **Alternative**.

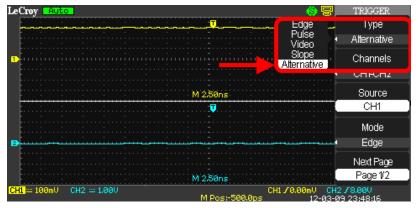

- Set up both triggers by pressing the Source option button and selecting a Source - CH1 or CH2 (or CH3 or 4 on 4 channel models).
- 3. For the selected Source, press the **Mode** option button and select a Trigger Type (**Edge**, **Pulse**, **Slope**, or **Video**).

- 4. For the selected trigger type, set the trigger options.
- Press the Setup... option button to display the Trigger Setup...
  menu. You can use the Trigger Setup... menu to select a coupling
  mode and define a Holdoff value. Coupling modes comprise DC,
  AC, HF Reject, and LF Reject. Turn the Adjust front panel knob to
  set the Holdoff value.

# **Analyzing Waveforms**

### **Analyzing Waveforms**

Four main front panel buttons are used for waveform analysis.

- Two Menu Function front panel buttons Cursors, Measure
- The other two are Vertical front panel buttons Math, REF

The following topics explain their detailed use.

### **Measuring with Cursors**

Cursors are important tools that aid you in measuring signal values. Cursors are boundary markers you can move across the grid. Use cursors to make fast, accurate measurements and eliminate guesswork.

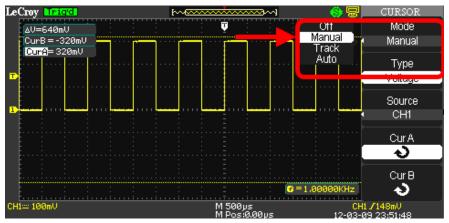

There are three cursor measurement modes:

1. **Manual** - displays two horizontal parallel cursors or vertical parallel cursors to measure voltage or time, respectively.

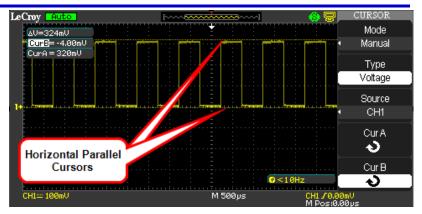

Voltage cursors appear as horizontal lines on the display and measure the vertical parameters. Time cursors appear as vertical lines on the display and measure the horizontal parameters.

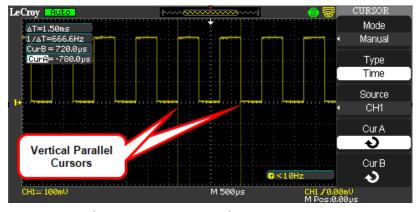

Move cursors by pressing corresponding **CurA**, **CurB** option buttons, and then using the **Adjust** front panel knob. Before using cursors, you should make sure that you have set the signal source as the channel for measuring.

2. **Track** - displays two cross-cursors. The cross-cursors set the position on the waveform automatically.

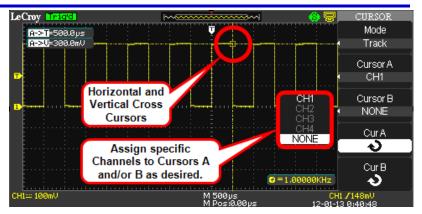

You can adjust the cursor position on the waveform by turning the **Adjust** front panel knob. Measurement values are shown in the upper-left corner of the grid display.

3. Auto - Automatically places markers of what is being measured on the waveform. These markers clarify parameter measurements by displaying cursors and a visual representation of what is being measured. When in Auto cursor mode, as you select measurement parameters the markers will be displayed for the measurements.

### **Cursor Measurement Selections**

- Time cursors are vertical lines that you move horizontally to measure the difference in time or frequency values between the cursors.
- Voltage cursors appear as horizontal lines on the display and measure the vertical parameters.
- Measurement values are shown in the upper-left corner of the grid display and are explained as follows:

#### **Shown in Manual Cursor Mode**

- **CurB** the horizontal position of Cursor B (in Volts)
- **CurA** the horizontal position of Cursor A (in Volts)

#### **Shown in Track Cursor Mode**

- **A→T** the horizontal position of Cursor A (Time cursor centered around the midpoint of the screen)
- A→V the vertical position of Cursor A (Voltage cursor centered on the channel ground level)
- **B→T** the horizontal position of Cursor B (Time cursor centered on the midpoint of the screen)
- **B→V** the vertical position of Cursor B (Voltage cursor centered around the channel ground level)
- 1/ **T** the reciprocal of the horizontal space between Cursor A and Cursor B
- - the vertical space between Cursor A and Cursor B (Voltage value between the two cursors)

#### Cursor Placement

1. Press the **CURSORS** front panel button. The **Cursor** menu opens.

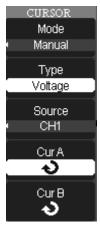

2. Now, cursor placement depends on the cursor measurement Mode selected - **Manual**, **Track**, or **Auto** - in the following manner:

#### Manual

Set the mode to Manual by pressing the **Mode** option button until **Manual** is selected. Press the **Type** option button and select

**Voltage** (horizontal cursors) or **Time** (vertical cursors). Press the **Source** option button and select a source of **CH1**, **CH2** (also, **CH3** and **4** on 4 channel models). Manual Mode also allows you to choose **MATH**, **REFA**, or **REFB** as a Cursor source. Press the **CurA** or **CurB** option button and turn the **Adjust** front panel knob to adjust the cursors.

#### OR

#### **Track**

Set the mode to Track by pressing the **Mode** option button until **Track** is selected. Press the **Cursor A** or **Cursor B** option button and select a source of **CH1**, **CH2** (also, **CH3** and **4** on 4 channel models) or **NONE**. Press the **CurA** or **CurB** option button and turn the **Adjust** front panel knob to adjust the cursors. If Track is selected, both cursors move in unison and appear slightly brighter on the grid display.

#### OR

#### **Auto**

Set the mode to Auto by pressing the **Mode** option button until **Auto** is selected. When you select measurement parameters using the **MEASURE** front panel button, the cursors are automatically displayed.

**Note**: When using Cursors, their measurement values are always shown in the upper-left corner of the grid display. The cursor selected for placement is indicated by a highlighted icon on the menu and the cursor itself has a higher brightness on the grid display.

#### **Parameter Measurements**

Waveform analysis typically begins with the measurement of parameters. Parameter measurement tools determine a wide range of waveform properties. Use them to automatically calculate many of your waveform attributes, like rise time, rms voltage, and peak-to-peak voltage, for example.

Access parameter measurements by pressing the **MEASURE** front panel button. The main Measure menu is shown. Notice how each row on the

Measure menu is labeled with a **CHX**, a **Type**, and a **Value**. Each row is a customizable parameter measurement preset.

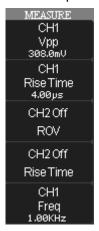

Press the corresponding option button to show additional preset controls for **Voltage**, **Time**, **Delay**, and **AllMea** for the Source channel selected.

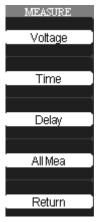

### 

## Voltage Measurement Parameters

First select a **Source Channel** for your **Voltage** measurement parameter by pressing the Source option button. Now, use the **Type** option button to choose from the following Voltage measurement parameters for your selected source.

- **Vpp** Difference between highest and lowest points in the waveform.
- Vmax 1 Measures highest point in waveform. Unlike top, it does not assume the waveform has two levels.
- Vmin 
   — Measures the lowest point in a waveform. Unlike base, it does not assume the waveform has two levels.
- **Mean** Average of the data for a time domain waveform. Computed as centroid of distribution for a histogram.
- **Vrms** Root Mean Square of data between the cursors about the same as sdey for a zero-mean waveform.
- **Crms** To Cyclic root mean square: Computes the square root of the sum of squares of data values divided by number of points. Contrary to rms, calculation is performed over an integer number of cycles, eliminating bias caused by fractional intervals.
- **Vtop** \* Higher of two most probable states, the lower being base; it is characteristic of rectangular waveforms and represents the higher most probable state determined from the statistical distribution of data point values in the waveform.

- **Vbase** \* Lower of two most probable states (higher is top). Measures lower level in two-level signals. Differs from min in that noise, overshoot, undershoot, and ringing do not affect measurement.
- Vavg Arithmetic mean over the first cycle in the waveform.
- Vamp ★ Line Voltage between Vtop and Vbase of a waveform.
- **ROVShoot** (Vmax-Vtop)/Vamp after the waveform rising transition.
- **FOVShoot** (Vmin-Vbase)/Vamp after the waveform falling transition.
- **RPREShoot** (Vmin-Vbase)/Vamp before the waveform rising transition.
- **FPREShoot** (Vmax-Vtop)/Vamp before the waveform falling transition.

### Time Measurement Parameters

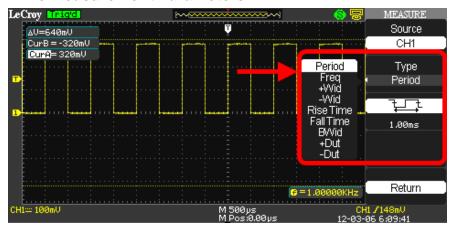

First select a **Source Channel** for your **Time** measurement parameter by pressing the Source option button. Now, use the **Type** option button to choose from the following Time measurement parameters for your selected source.

• **Period** - Period of a cyclic signal measured as time between every other pair of 50% crossings. Starting with first transition

- after left cursor, period is measured for each transition pair, with values averaged to give final result.
- **+Wid** Time between the first rising edge and the next rising edge at the waveform 50% level.
- -Wid - Time between the first falling edge and the next rising edge at the waveform 50% level.
- **Rise Time** - Duration of pulse waveform's rising transition from 10% to 90%, averaged for all rising transitions between the cursors.
- Fall Time Duration of pulse waveform's falling transition from 90% to 10%, averaged for all falling transitions between the cursors.
- **BWid** Duration of a burst measured over the entire waveform.
- -Dut -- Ratio between negative pulse width and period.

# Delay Measurement Parameters

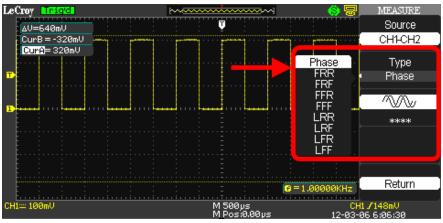

First select a **Source Channel** for your **Delay** measurement parameter by pressing the Source option button. Now, use the **Type** option button to choose from the following Delay measurement parameters for your selected source.

- Phase Amount one waveform leads or lags another in time expressed in degrees, where 360 degrees comprise one waveform cycle.
- FRR : Time between the first rising edge of Source 1 and the first rising edge of Source 2.
- **FFR** = Time between the first falling edge of Source 1 and the first rising edge of Source 2.
- **FFF** -Time between the first falling edge of Source 1 and the first falling edge of Source 2.
- LRR Time between the first rising edge of Source 1 and the last rising edge of Source 2.
- LRF Time between the first rising edge of Source 1 and the last falling edge of Source 2.
- LFR Time between the first falling edge of Source 1 and the last rising edge of Source 2.
- LFF Time between the first falling edge of Source 1 and the last falling edge of Source 2.

### All Mea (Measurement) Settings

Pressing the **All Mea** option button shows a menu where you can choose to display a given set of measurement values for a **Source Channel**, and turn On or Off its corresponding measurement values for **Voltage** and **Time** on the grid display.

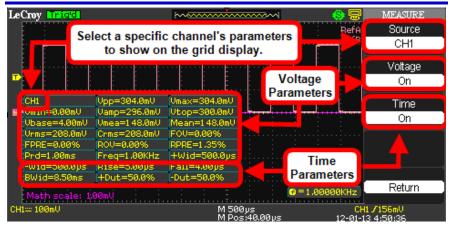

Press corresponding option buttons and make selections as desired.

#### **Waveform Math**

Standard math functions include addition, subtraction, multiplication, division, and FFT. For more information on FFT, see the **FFT Spectrum Analyzer** (on page 57) section. Press the **MATH** front panel button in the **Vertical Control** group to display the **Math** menu.

#### Math on 2 Channel WaveAce Models

Press the Operation option button and select a math operator +, -,
 \*, /, or FFT Spectrum Analyzer (on page 57).

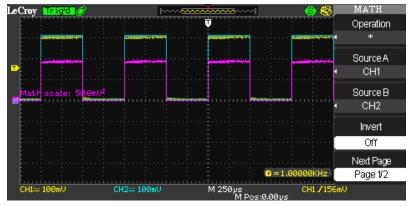

2. The **Source** can be any channel, but not another math trace. Channel behavior for the math operators allow for **CH1-CH2** or **CH2-CH1** selections.

### Math on 4 Channel WaveAce Models

Math Menu Pages 1/2 and 2/2 and their options are described as follows:

 Press the Operation option button and select a math operator A + B,A - B, A \* B, /, or FFT Spectrum Analyzer (on page 57).

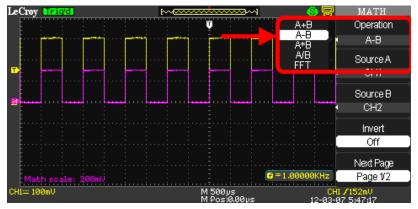

The Source can be any channel, but not another math trace.
 Channel behavior for the math operators force CH1+CH2 or CH3+CH4 selection pairings (using addition as an example).

**Note**: Invert a waveform by pressing the **CH1Invert** or **CH2Invert** (or **CH3Invert** or **CH4Invert** on 4 Channel models) option button and select **On**.

Position your math trace vertically by pressing the following option button and turning the Adjust knob as desired.

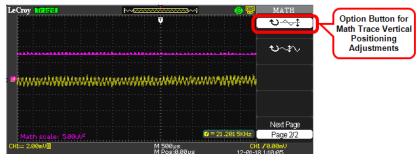

 Adjust the scale of your math trace by pressing the following option button and turning the Adjust knob as desired.

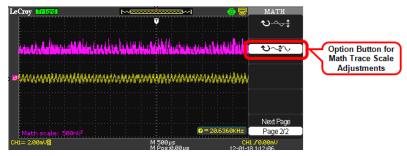

## **FFT Spectrum Analyzer**

The FFT process mathematically converts a time-domain signal into its frequency components. You can display only one FFT waveform at a time. With the FFT Operation selected, the following menu options are shown.

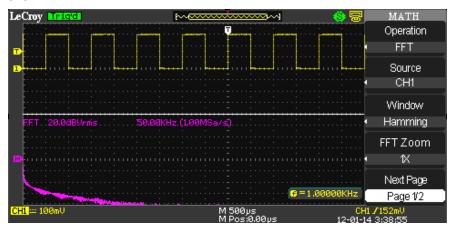

 Press the Window option button and select from the following choices.

| Window<br>Type | Description                                                                                                    | Test Content                                                                                                    |
|----------------|----------------------------------------------------------------------------------------------------|----------------------------------------------------------------------------------------------------|
| Rectangular    | Best frequency resolution, worst magnitude resolution. This is essentially the same as no window.                           | Symmetric transients or bursts. Equal-amplitude sine waves with fixed frequencies. Broadband random noise with a relatively slowly varying spectrum. |
| Hanning        | Better frequency, worse magnitude accuracy than Rectangular.                                                                | Sine, periodic, and narrow-<br>band random noise.<br>Asymmetric transients or<br>bursts.                                                             |
| Hamming        | Better frequency, worse magnitude accuracy than Rectangular. Hamming has slightly better frequency resolution than Hanning. | Sine, periodic, and narrow-<br>band random noise.<br>Asymmetric transients or<br>bursts.                                                             |
| Blackman       | Best magnitude, worst frequency resolution.                                                                                 | Single frequency waveforms to find higher order harmonics.                                                                                           |

- 2. Press the **FFT Zoom** option button and select from **1X**, **2X**, **5X**, and **10X** choices.
- 3. Use the **Scale** option button to choose either **dBVrms** or **Vrms** appropriately for your FFT trace.

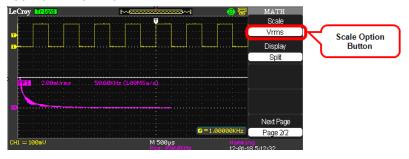

**Note**: The previous screen-shot shows a math trace in **Split Display** view.

 The Display option button allows you to choose either Split or Full Screen for your FFT trace display.

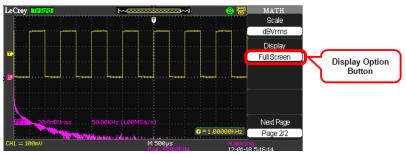

**Note**: The previous screen-shot shows a math trace in **Full Screen Display** view.

### **Creating Reference Waveforms**

Two reference waveforms (REFA and REFB) can be created and saved into internal memory on the oscilloscope.

Reference waveforms can be saved and recalled from volatile memory for quick comparative analysis.

#### PLEASE NOTE THE FOLLOWING:

- When reference waveforms are recalled from internal memory, their horizontal position and scale cannot be adjusted.
- However, the oscilloscope does display the horizontal and vertical scales of the recalled reference waveforms at the bottom of the display.
- X-Y mode waveforms are not stored as reference waveforms.

## Creating Reference Waveforms

1. Press the **REF** front panel button. The **REF WAV** menu opens.

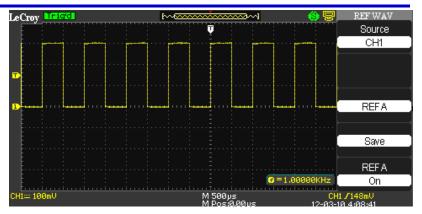

- 2. Press the **Source** option button to select the input signal channel.
- 3. Use the lower **REF A** option button to turn the reference waveform **On** or **Off**.

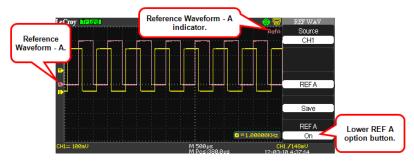

This also shows or hides the reference waveform from the grid display area. Now, you can make adjustments to your waveform leaving the REF A trace intact for comparison. There's also a reference waveform indicator shown on the upper-right of the grid display.

 Press the middle REF A option button to switch from REF A to REF B. Both the middle and lower REF A option buttons now show labeled as REF B and adjustments can be made for the additional reference waveform.

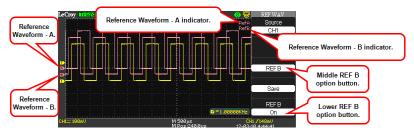

5. Use the **Save** option button to save your reference waveform for comparative analysis at a later time.

**Note**: Keep in mind that the reference waveforms are stored in volatile memory. This means that REF A and REF B are temporarily stored until the next time the oscilloscope is shut down.

### Save and Recall

## **Saving and Recalling Oscilloscope Settings**

You can quickly save and recall up to 20 oscilloscope panel settings and 20 waveforms in internal memory. Waveforms and panel settings can also be saved to a USB memory device.

### Saving the Current Settings

- 1. Press the **Save/Recall** front panel button. The **SAVE/REC** menu is shown.
- 2. Press the **Type** option button and select **Setups**.

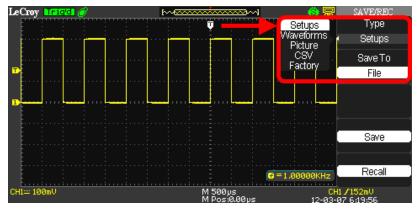

3. Save your setup either to Device (meaning internal memory on your WaveAce) or File (for storage on a USB memory device) using the following methods.

### **Saving Setups to Internal Memory**

- Press the Save To option button to select Device.
- Press the Setup... option button or turn the Adjust front panel knob and assign a number (No. 1 - No. 20) to the setup.
- Press the Save option button to save the current setup.
- The setup is saved to memory and the oscilloscope briefly shows a Store Data Success! message on the lower part of the grid display area.

## Saving Setups to a USB Memory Device

 Insert the USB memory device, press the Save To option button and select File.

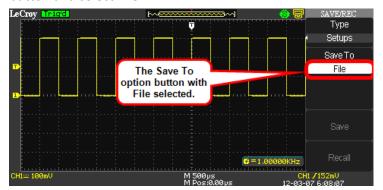

- Press the Save option button and the SAVE ALL screen opens showing Directorys by default. Finish saving your setup using the following instructions in Using the SAVE ALL Screen (on page 74).
  - Switch to the <u>SAVE ALL Files Menu</u> covered in the Using the SAVE ALL Screen (on page 74) topic.
  - Name and Confirm your file using the steps explained in <u>Creating Folders and Files</u> - also covered in the Using the SAVE ALL Screen (on page 74) topic.

# Recalling Setups

- If you're not already on the SAVE/REC menu, press the Save/Recall front panel button and the SAVE/REC menu is shown.
- 2. Press the **Type** option button and select **Setups**.
- Recall your setup either from your **Device** (meaning internal memory on your WaveAce) or from a **File** (stored on a USB memory device) using the following methods.

## **Recalling Setups from Internal Memory**

- Press the **Save To** option button to select **Device**.
- Press the Setup... option button or turn the Adjust front panel knob to select the number (No. 1 - No. 20) assigned to the setup you want to recall.
- Press the Recall option button and the selected Setup is recalled from internal memory. The oscilloscope briefly

shows a **Read Data Success!** message on the lower part of the grid display area.

### **Recalling Setups from a USB Memory Device**

- Insert the USB memory device and press the Save To option button to select File.
- Press the Recall option button and the SAVE ALL screen is shown. See Using the SAVE ALL Screen (on page 76) to continue recalling from your USB memory device.

### **Saving and Recalling Waveforms**

You can quickly save waveforms in internal memory (up to 20 waveforms) or on a USB memory device (limited only by your USB memory device capacity). You can display up to three waveforms at the same time. You can easily recall these saved waveforms later.

### Saving Waveforms

 Display the waveform(s) you want to save and press the Save/Recall front panel button. The SAVE/REC menu is shown.

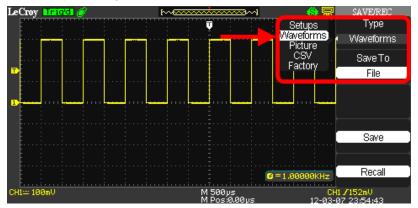

- 2. Press the **Type** option button and select **Waveforms**.
- 3. Save the waveform either to **Device** (meaning internal memory on your WaveAce) or **File** (for storage on a USB memory device) using the following methods.

## **Saving Waveforms to Internal Memory**

• Press the **Save To** option button to select **Device**.

- Press the **Waveform** option button or turn the **Adjust** knob to assign a number (No. 1 No. 20) to the waveform.
- Press the **Save** option button to save the waveform.
- The waveform is saved to memory and the oscilloscope briefly shows a **Store Data Success!** message on the lower part of the grid display area.

### Saving Waveforms to a USB Memory Device

• Insert the USB memory device, press the **Save To** option button, and select **File**.

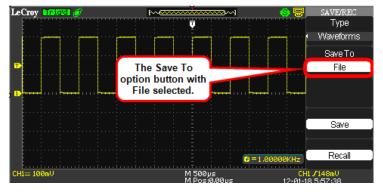

- Press the Save option button to save the waveform.
- Now, the SAVE ALL screen opens showing Directorys by default. Finish saving to your USB memory device using the following instructions in Using the SAVE ALL Screen (on page 74).
  - Switch to the <u>SAVE ALL Files Menu</u> covered in the Using the SAVE ALL Screen (on page 74) topic.
  - Name and Confirm your file using the steps explained in <u>Creating Folders and Files</u> - also covered in the Using the SAVE ALL Screen (on page 74) topic.

## Recalling Waveforms

- If you're not already on the SAVE/REC menu, press the Save/Recall front panel button and the SAVE/REC menu is shown.
- 2. Press the **Type** option button and select **Waveforms**.

 Recall the waveform either from your **Device** (meaning internal memory on your WaveAce) or from a **File** (stored on a USB memory device) using the following methods.

### **Recalling Waveforms from Internal Memory**

- Press the Save To option button to select Device.
- Press the Waveform option button or turn the Universal front panel knob to select the number (No. 1 - No. 20) assigned to the waveform you want to recall.
- Press the Recall option button and the selected Waveform is recalled from internal memory. The oscilloscope briefly shows a Read Data Success! message on the lower part of the grid display area.

### Recalling Waveforms from a USB Memory Device

- Insert the USB memory device and press the Save To option button to select File.
- Press the Recall option button and the SAVE ALL screen is shown. See Using the SAVE ALL Screen (on page 76) to continue recalling from your USB memory device.

# **Saving and Printing Waveform Pictures**

You can save a waveform image (.BMP) file to a USB memory device or print a waveform image directly to a USB-connected printer from your WaveAce.

Once you have set up your print options as explained in **Print Setup** (on page 88) and connected the device to the USB port, you can press the **Print** front panel button to either **Save** or **Print** the image.

**Note**: Most USB printers supporting **direct printing** through Type A USB port connections are compatible with your WaveAce oscilloscope. Refer to your printer's product documentation to verify compatibility.

- Press the Save/Recall front panel button and the SAVE/REC menu is shown.
- 2. Use the **Type** option button and select **Picture**.

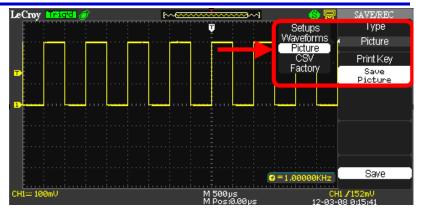

3. Print or Save your .BMP pictures to a USB memory device using the following methods.

#### **Printing Directly to a Printer**

- Press the Print Key option button and select Print Picture.
   Be sure a printer is connected to your WaveAce oscilloscope.
- Now, press the **Print** option button on your oscilloscope.

### Saving .BMP Pictures to a USB Memory Device

- Insert the USB memory device, press the **Print Key** option button and select **Save Picture**.
- Press the Save option button and the SAVE ALL screen opens showing Directorys by default. Finish saving your picture using the following instructions in Using the SAVE ALL Screen (on page 74).
  - Switch to the <u>SAVE ALL Files Menu</u> covered in the Using the SAVE ALL Screen (on page 74) topic.
  - Name and Confirm your file using the steps explained in <u>Creating Folders and Files</u> - also covered in the Using the SAVE ALL Screen (on page 74) topic.

#### PLEASE NOTE THE FOLLOWING:

• As explained in **Utility Menu** (on page 79), set the **Back USB** option button to **Computer** if you want to save bitmap pictures or **Printer** if you want to print the pictures.

- With either Save or Print Picture chosen from the Print Key option button (and corresponding options setup as explained in Print Setup (on page 88)), simply press the Print front panel button to instantly execute your selected function.
- The **Recall** option is excluded from Save/Recall menus when **Picture** or **CSV** is selected as the **Type**.
- The Load option is disabled (grayed-out) on menus inside the SAVE ALL screen when Pictures or CSV file types are selected as Type.

### Saving Data as a .CSV File

You can save waveform data as a comma-separated value (.CSV) file. You can then use this information in other applications, such as Microsoft Excel. The .CSV file contains the data points (horizontal and vertical information) of the displayed waveform. You can also choose to save these parameters to the .CSV file:

- Record Length
- Sample Interval
- Trigger Point
- Vertical Units
- Vertical Scale
- Vertical Offset
- Horizontal Units
- Horizontal Scale
- Model Number
- Serial Number
- Software Version
- 1. Press the **Save/Recall** front panel button. The **SAVE/REC** menu opens.

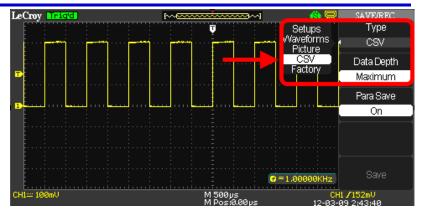

- 2. Press the **Type** option button and select **CSV**.
- Press the Data Depth option button and select Maximum or Displayed. These values correspond to all waveform data for the channel or just the exact waveform data shown within the grid display, respectively.
- 4. Press the **Para Save** option button and select **On** or **Off**. Turning on Para Save (short for Parameter Save) retains additional data values into your .CSV file.
  - Values with Para Save turned Off include Source (Channel),
     Second (Time in Seconds), and Volt (Amplitude in Volts).
  - Additional Values with Para Save turned On include Record Length, Sample Interval, Vertical Unit, Vertical Scale, Vertical Offset, Horizontal Units, Horizontal Scale, Model Number, Serial Number, and Software Version.
- Press the Save option button and the SAVE ALL screen opens showing Directorys by default. Finish saving your .CSV file using the following instructions in Using the SAVE ALL Screen (on page 74).
  - Switch to the <u>SAVE ALL Files Menu</u> covered in the <u>Using</u> the SAVE ALL Screen (on page 74) topic.
  - Name and Confirm your file using the steps explained in <u>Creating Folders and Files</u> - also covered in the Using the SAVE ALL Screen (on page 74) topic.

#### PLEASE NOTE THE FOLLOWING:

- The **Recall** option is excluded from Save/Recall menus when **Picture** or **CSV** is selected as the **Type**.
- The Load option is disabled (grayed-out) on menus inside the SAVE ALL screen when Pictures or CSV file types are selected as Type.

### **Recalling Factory Settings**

The oscilloscope is set up for normal operation when it is shipped from the factory.

There are two ways to reload the factory settings:

1. Press the **DEFAULT SETUP** front panel button.

OR

2. Press the **Save/Recall** front panel button. The **SAVE/REC** menu opens. Press the **Type** option button and select **Factory**.

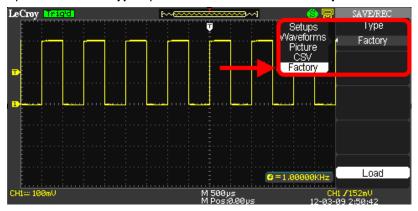

3. Now, press the **Load** option button.

Applying the default setup **does not** reset the following:

- Language option
- Saved reference waveform files
- Saved setup files
- Display contrast
- Calibration data

The default settings made to the oscilloscope are detailed as follows:

| Menu               | Option           | Default        |
|--------------------|------------------|----------------|
| CH1,CH2            | Coupling         | DC             |
| (2 Channel Models) | BW Limit         | Off            |
| CH1,CH2, CH3, CH4  | Volts/div adjust | Coarse (fixed) |
| (4 Channel Models) | Probe            | 1X             |
|                    | Invert           | Off            |
|                    | Volts/div        | 1.00V          |

| Menu  | Option                        | Default          |
|-------|-------------------------------|------------------|
| MATH  | Operation (2 Channel Models)  | CH1-CH2          |
|       | Operation (4 Channel Models)  | CH1-CH2, CH3-CH4 |
|       | CH1 Invert                    | Off              |
|       | CH2 Invert                    | Off              |
|       | CH3 Invert (4 Channel Models) | Off              |
|       | CH4 Invert (4 Channel Models) | Off              |
|       | FFT Operation                 |                  |
|       | Source                        | CH1              |
|       | Window                        | Hanning          |
|       | FFT Zoom                      | 1X               |
| Scale | dBVrms                        |                  |

| Menu       | Option   | Default |
|------------|----------|---------|
| HORIZONTAL | Window   | Main    |
|            | Position | 0.00μs  |

| Menu | Option       | Default |
|------|--------------|---------|
|      | Sec/div      | 500μs   |
|      | Window Zone  | 50.0μs  |
|      | Trigger Knob | level   |

| Menu   | Option               | Default  |
|--------|----------------------|----------|
| CURSOR | Туре                 | Off      |
|        | Source               | CH1      |
|        | Horizontal (voltage) | ±3.2divs |
|        | Vertical (time)      | ±5divs   |

| Menu    | Option | Default |
|---------|--------|---------|
| MEASURE | Source | CH1     |
|         | Туре   | average |

| Menu    | Option   | Default  |
|---------|----------|----------|
| ACQUIRE | Mode     | Sampling |
|         | Averages | 16       |

| Menu    | Option       | Default  |
|---------|--------------|----------|
| DISPLAY | Туре         | Vectors  |
|         | Persist      | Off      |
|         | Grid         |          |
|         | Menu Display | Infinite |

# WaveAce 1000/2000

| Menu | Option | Default  |  |
|------|--------|----------|--|
| REF  | Туре   | Waveform |  |
|      | Source | CH1      |  |

| Menu           | Option   | Default |
|----------------|----------|---------|
| TRIGGER (Edge) | Туре     | Edge    |
|                | Source   | CH1     |
|                | Slope    | Rising  |
|                | Mode     | Auto    |
|                | Coupling | DC      |
|                | Level    | 0.00V   |

| Menu            | Option          | Default |
|-----------------|-----------------|---------|
| TRIGGER (Pulse) | Туре            | Pulse   |
|                 | Source          | CH1     |
|                 | When            | =       |
|                 | Set Pulse Width | 1.00ms  |
|                 | Mode            | Auto    |
|                 | Coupling        | DC      |

| Menu            | Option   | Default   |
|-----------------|----------|-----------|
| TRIGGER (Video) | Туре     | Video     |
|                 | Source   | CH1       |
|                 | Polarity | Normal    |
|                 | Sync     | All Lines |

| Menu | Option   | Default |
|------|----------|---------|
|      | Standard | NTSC    |

| Menu            | Option | Default |
|-----------------|--------|---------|
| TRIGGER (Slope) | Туре   | Slope   |
|                 | Source | CH1     |
|                 | Mode   | Auto    |

| Menu            | Option | Default     |
|-----------------|--------|-------------|
| TRIGGER (Slope) | Туре   | Alternative |
|                 | Source | CH1         |

### Using the SAVE ALL Screen

The SAVE ALL screen is divided into functions (New, Delete, Load, and Rename) based on modifying a **Directory** or **Files** when saving items to a USB memory device.

**Note**: The SAVE ALL screen opens showing **Directorys** by default. Press the first **Modify** option button to toggle between **Directory** and **Files** menus.

# The SAVE ALL - Directory Menu

**Directory** shows option buttons for **New Dir.**, **Del Folder**, and **Load**.

# WaveAce 1000/2000

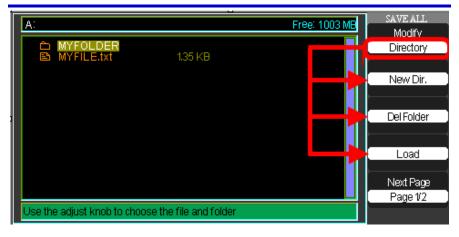

### The SAVE ALL - Files Menu

While Files shows option buttons for New File, Delete File, and Load.

**Note**: Use these **File** functions to save **Setups**, **Waveforms**, **Pictures**, and **Data**.

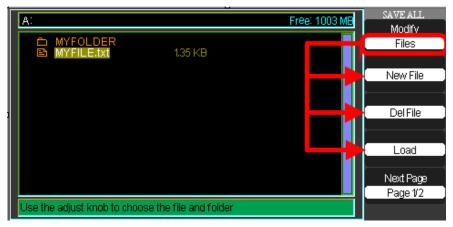

# Recalling Files

The **Load** button is used to recall your setup files. Once you've navigated to the desired file and it's highlighted in the main screen area, press the **Load** option button and the setup is recalled from the USB memory device.

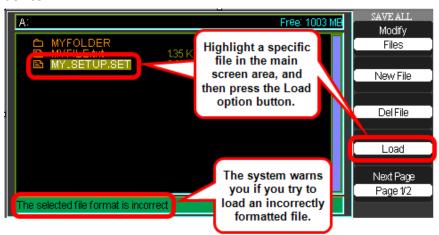

#### PLEASE NOTE THE FOLLOWING:

- As shown in the previous screen-shot, the system warns you if you try to load an incorrectly formatted file.
- The Load option is disabled (grayed-out) when Pictures or CSV file types are selected as Type.

### The SAVE ALL Menu - Page 2/2

Both Directories and Files have **Rename** and **Return** option buttons on **Page 2/2**. Use these buttons to give an existing folder or file a new name or to exit the SAVE ALL screen, respectively.

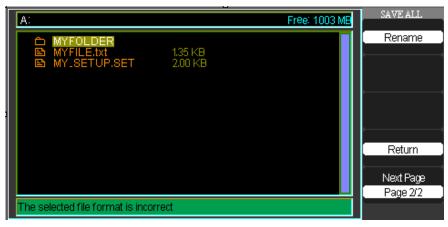

## Creating Folders and Files

Create new folders and files by pressing the **New Folder** or **New File** option button. Also, when you select the **Rename** function for a **Folder** or **File**, the following screen is shown.

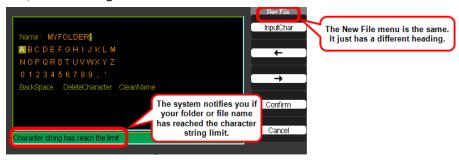

- The New File menu choices and behavior is the same as the New Folder menu. It just has a different heading. The InputChar option button adds the selected character to the cursor position in the Name field.
- Move the cursor position in the name field using the → and ← option buttons.
- Turn the Adjust Front Panel (on page 10) knob to move through character selections. When the desired character is highlighted, push the Adjust knob or press the InputChar option button to add it to the specific position in the Name field.
- Additional selections for BackSpace, DeleteCharacter, and CleanName are available for convenience and are also accessed using the Adjust knob in the same manner.

Press the **Confirm** option button (when you have the **Name** field completed as desired) to rename or save the folder/file onto the memory device.

After the **Confirm** option button is pressed, a **Data Store Success!** message is briefly shown and the new **Folder** or **File** is saved and shown on your memory device, if applicable.

The system notifies you if your folder or file name has reached the character string limit.

### **Utilities**

## **Utility Menu**

You can use the **Utility** menu to configure your oscilloscope. Press the **UTILITY Front Panel** (on page 10) button to display the **Utility** menu. The first of four available pages containing various utility functions is shown. The screens and functions are covered in the following sections.

### Utility Menu - Page 1/4

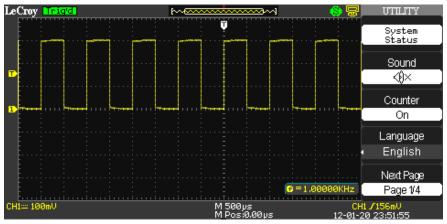

 Press the System Status option button to display a summary of the oscilloscope settings.

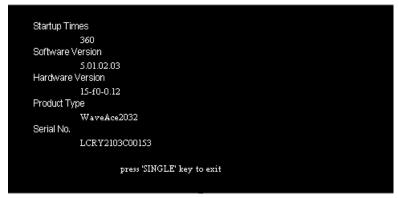

**Note**: As indicated, press the **SINGLE Front Panel** (on page 10) button to exit the System Status screen.

2. Press the **Sound** option button to turn tones On/Off as desired.

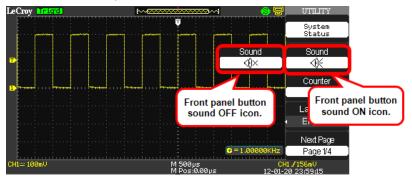

3. Turning the Frequency **Counter** On/Off shows or hides it from the grid display.

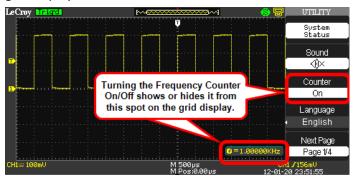

- 4. Press the **Language** option button to choose the local language of the user interface.
- 5. Press the **Next Page** option button to display page 2/4.

### Utility Menu - Page 2/4

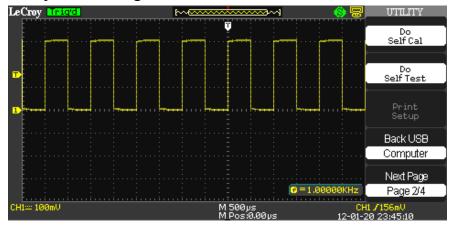

#### Do SELF CAL

Press the **Do Self Cal** option button to perform a self-calibration.
 The **Do Self Cal** screen is shown.

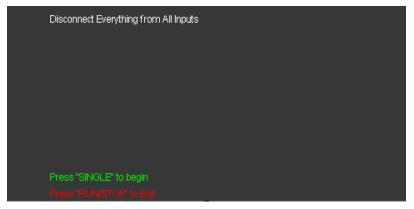

- As the screen indicates, disconnect anything plugged into input connectors (except for the power cable) before pressing the SINGLE Front Panel (on page 10) button and performing a selfcalibration. Press the RUN/STOP front panel button to exit the Do Self Cal screen.
- 3. After pressing the **SINGLE** front panel button, a status bar shows the self-calibration progress for each channel on the instrument.

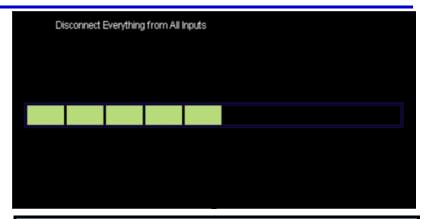

**Note**: The system indicates which channel is being calibrated above the progress bar.

4. Press the **SINGLE** front panel button when self-calibration is complete.

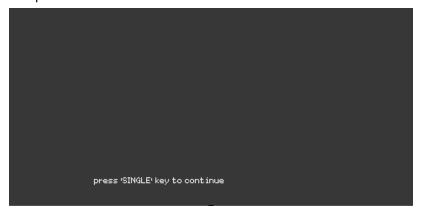

#### Do Self Test

1. Press the **Do Self Test** option button to perform a self-test. A separate **SELF TEST** screen is then shown.

# WaveAce 1000/2000

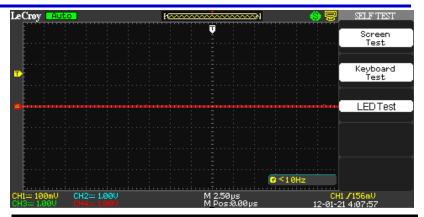

**Note**: After using corresponding option buttons to choose **Do Self Cal**, **Do Self Test**, or **Print Setup** (when enabled by selecting Printer on the Back USB option button), you're taken to a separate menu based on your selection where additional options are then shown. You can always return to the original menu from this menu by pressing the **UTILITY** front panel button.

- Choose from Screen, Keyboard, or LED tests by pressing the respective option button.
- After making your selection a corresponding screen is shown
  where either the SINGLE or RUN/STOP front panel button is used
  to complete the test and/or exit the test screen, respectively.
   Screen, Keyboard, and LED Test screens look like the following:

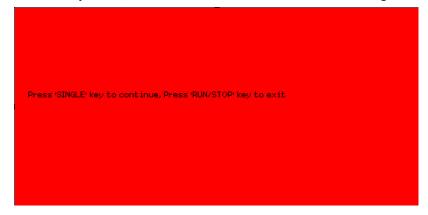

Screen Test - Each press of the SINGLE front panel button runs successively through colors and is how the Screen Test is performed. Move through a few colors until you are satisfied. As the screen indicates, press the RUN/STOP front panel button to exit.

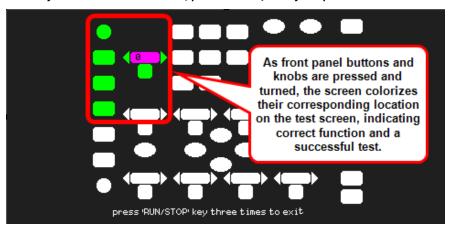

Keyboard Test - As front panel buttons and knobs are pressed and turned, the screen colorizes their corresponding location on the test screen, indicating correct function and a successful test. Test all of the instruments buttons and knobs as desired. As the screen indicates, pressing the RUN/STOP front panel button three times exits the keyboard test.

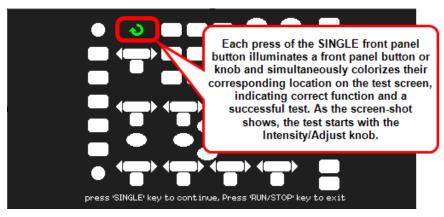

LED Test - Each press of the SINGLE front panel button illuminates a front panel button or knob and simultaneously colorizes their corresponding location on the test screen, indicating correct function and a successful test. As the screen-shot shows, the test starts with the Intensity/Adjust knob. Test as many LEDs as desired. As the screen indicates, press the RUN/STOP front panel button to exit.

#### **PRINT SETUP**

1. Press the **Print Setup...** option button to set up your print options. A separate **Print** screen is then shown (Page 1/2).

#### PLEASE NOTE THE FOLLOWING:

 Only when the Back USB option button (covered in the next step) is set to Printer is the Print Setup... option button enabled for use.

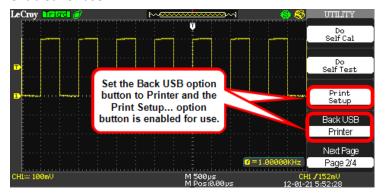

- After using corresponding option buttons to choose Do Self Cal, Do Self Test, or Print Setup (when enabled by selecting Printer on the Back USB option button), you're taken to a separate menu based on your selection where additional options are then shown. You can always return to the original menu from this menu by pressing the UTILITY front panel button.
- When printing, make sure your printer is connected to the back of your WaveAce oscilloscope as covered in Back and Side Connections (on page 10).

For more information, see **Print Setup** (on page 88).

#### **BACK USB**

Press **Back USB** and choose either **Computer** or **Printer** as desired based on what you connect to your instrument using the USB Type B Receptacle on the back of the oscilloscope as covered in **Back and Side Connections** (on page 10).

Press the **Next Page** option button to display page 3/4.

### Utility Menu - Page 3/4

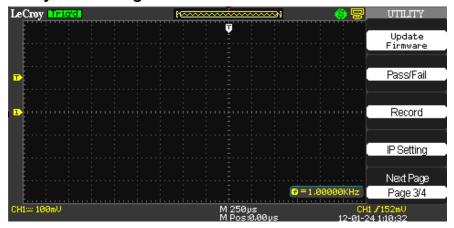

- Press the Update Firmware option button to update the oscilloscope using the USB memory device. For more information, see the Updating the System Software (on page 90) section.
- Pressing the Pass/Fail option button shows the Pass/Fail menu where you can monitor changes of signals and output pass or fail signals by judging whether the input signal is within the predefined mask. For more information, see Using Pass/Fail (on page 93).
- Pressing the **Record** option button shows the **Record** menu where you can record the input waveform from CH1 and CH2 (also, CH3 and CH4 on four channel versions), with a maximum record length of 2500 frames.
  - You can record Pass/Fail test output (especially useful when capturing abnormal signals over a long period of time) without having to watch the signal.
  - Just set the **source**, the **time interval between record frames**, and the **maximum number of record frames**. For more information, see **Using Record** (on page 96).
- With your oscilloscope connected to your network, pressing the IP Setting option button shows Internet Protocol values for your specific IP Address, Subnet Mask, Gate Way, Port, Mac Address, and DHCP.

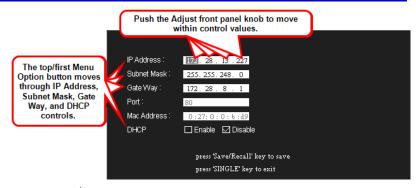

Use the top/first Menu Option button to move through IP Address, Subnet Mask, Gate Way, and DHCP controls. Push the Adjust Front Panel (on page 10) knob to move within a control and turn the knob to change values.

**Note**: As indicated, press the **Save/Recall Front Panel** (on page 10) button to save any adjusted values and the **SINGLE** button to exit the **IP Setting** screen.

5. Press the **Next Page** option button on **Utility Menu - Page 3/4** to show page **4/4**.

### Utility Menu - Page 4/4

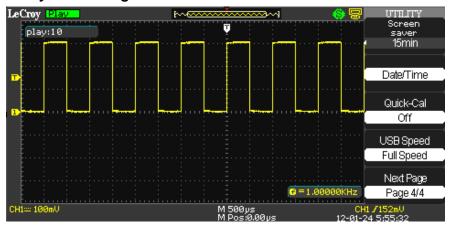

1. Press the **Screen saver** option button to choose from various time lengths before the oscilloscope display goes blank and enters

- screen saver mode. Time length options include **1min**, **2min**, **5min**, **10min**, **15min**, **30min**, **1hour**, **2hour**, **5hour** and **Off**. Of course, selecting **Off** keeps the oscilloscope from entering screen saver mode entirely.
- Pressing the Date/Time option button shows the Date/Time menu where you can make this setting and choose to show it on the lower-right of your display. For more information, see Setting and Displaying the Date/Time (on page 100).
- Press the Quick-Cal option button to turn quick calibration On or Off.
- Press the USB Speed option button to select from Full or High Speed transfer options for the Back USB connector. See, Back and Side Connections (on page 10) for more information.
- 5. Press the **Next Page** option button to display page 1/4.

### **Print Setup**

#### PLEASE NOTE THE FOLLOWING:

- As explained in Utility Menu (on page 79), only when the Back USB option button is set to Printer is the Print Setup... option button enabled for use.
- Your printer may override these setup selections to ensure the best fit. If selections are not supported by your printer, the oscilloscope uses the Default setting.
- Most USB printers supporting direct printing through Type A USB port connections are compatible with your WaveAce oscilloscope. Refer to your printer's product documentation to verify compatibility.

### Print - Page 1/2

After pressing the enabled Print Setup option button, the first of two PRINT menus (Page 1/2) is shown and contains the following option button controls.

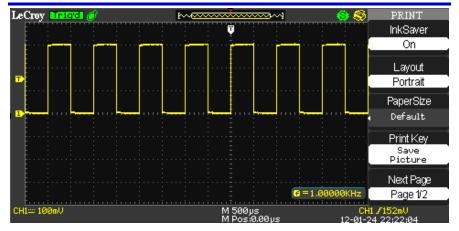

- Ink Saver Turn this option button control On or Off to help save ink on your printer (if you have one) connected to the back of your instrument.
- Layout Choose from Portrait or Landscape print layouts as desired.
- Paper Size Choose from Default, L, 2L, Hagaki Postcard, Card Size, 10 x 15cm, 4" x 6", 8" x 10", Letter, 11" x 17", A0-9, B0-9, 89mm Roll(L), 127mm Roll(2L), 100mm Roll(4"), and 210mm Roll(A4).
- Print Key Select whether a picture is saved to a USB memory device or printed when the PRINT menu control button is pressed.
- Next Page Use this option button to show Page 2/2.

### Print - Page 2/2

After pressing **Next Page** from Page 1/2, the second of two PRINT menus (Page 2/2) is shown and contains the following option button controls.

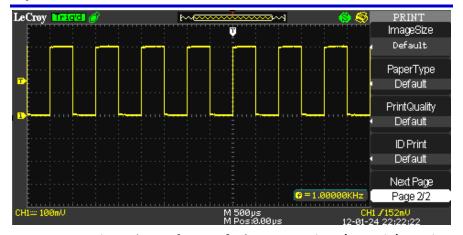

- Image Size Choose from Default, 2.5x3.25 in, L (3.5x5 in), 4x6 in, 2L (5x7 in), 8x10 in, 4L (7 x 10 in), E, Card, Hagaki card, 6 x 8 cm, 7x10 cm, 9x13 cm, 10x15 cm, 13x18 cm, 15x21 cm, 18x24 cm, and A4, Letter
- Paper Type Choose from Default, plain, Photo, and Fast Photo.
- Print Quality Choose from Default, Normal, Draft, and Fine.
- ID Print Choose from Default, On, and Off.
- Next Page Use this option button to show Page 1/2.

If desired, press the Utility **Front Panel** (on page 10) button and the **Utility** menu is shown.

### **Updating the System Software**

LeCroy periodically releases software updates for the WaveAce providing new features, enhancements, and software corrections. These updates are available for download from the LeCroy website at <a href="www.lecroy.com">www.lecroy.com</a>. After registering your product, you can select the appropriate download based on your specific WaveAce oscilloscope model.

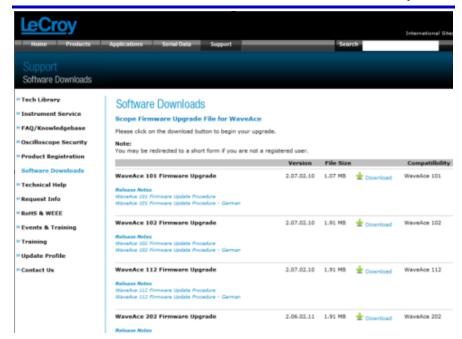

After downloading, open the .zip file on your computer. The .zip should contain an .ads file and the Firmware Update Procedure .pdf file.

Move the .ads file to a USB memory device.

The system software update .ads file is then loaded through the USB memory port on the front of the oscilloscope.

- 1. Insert the USB memory device containing the software update in the USB port on the front of the oscilloscope.
- 2. Press the front panel Utility button.
- Press the Next Page menu option button to navigate to menu page 3/4. Select the Update Firmware menu option button. The Update Firmware screen is shown.

**Note**: Verify the firmware product type matches your instrument. Also, verify the firmware update file is stored in the **root directory** of the USB memory device.

Prepare to update the oscilloscope firmware, please ensure firmware's product type as same as current device type,and the firmware has been copyed to the root directory of USB flash drive, and USB drive has inserted the device!

press 'SINGLE' key to begin press 'RUN/STOP' key to exit

- Press the SINGLE front panel button to begin loading the .ads firmware update file from your USB memory device Using the SAVE ALL Screen (on page 74). Otherwise, press the RUN/STOP front panel button to exit the Update Firmware screen.
- Locate the .ads firmware update file, select it, and then press the Load option button. The following status screen is shown.

Updating firmware now, please don't let DSO power off, otherwise the DSO can't been started up any more!!!

- The oscilloscope then beeps aloud twice and shows a screen stating - The firmware has been updated completely, please boot up the DSO again. At this point, turn your oscilloscope power Off, wait a short while, and then power it On again.
- When the oscilloscope has rebooted, your update is complete.

## **Using Pass/Fail**

The Pass/Fail function monitors signal changes determining whether or not it falls within a predefined mask.

Access **Pass/Fail** by pressing the corresponding option button on the **Utility** menu. The first of two Pass/Fail menus is then shown.

## Pass/Fail - Page 1/2

After pressing the **Pass/Fail** option button, the first of two Pass/Fail menus (Page 1/2) is shown and contains the following option button controls.

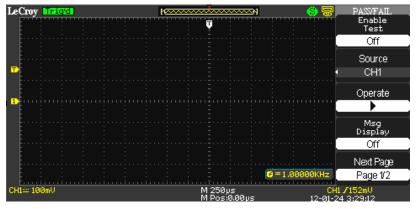

 Press the Enable Test option button to turn the function On or Off

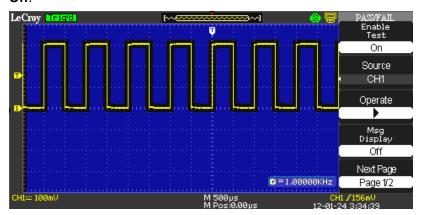

**Note**: Turning **Enable Test On/Off** allows you to control whether or not the mask is shown on the display grid area while making your settings. The **Operate** button runs the test and allows you to see the results update in real time.

- 2. Press the **Source** option button and select a source (CHS 1 2; or CHS 1 4 on 4 channel models).
- 3. Use the **Operate** option button to run and stop the Pass/Fail test.
- 4. Press the **Msg Display** option button to turn message display **On/Off** during the Pass/Fail test.

# Pass/Fail - Page 2/2

After pressing **Next Page** from Page 1/2, the second of two PASS/FAIL menus (Page 2/2) is shown and contains the following option button controls.

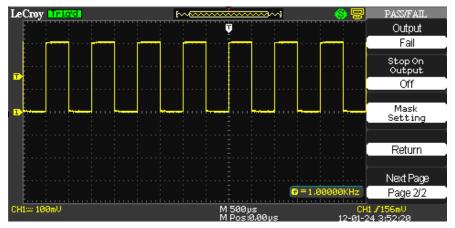

- 1. Press the Output option button to either Pass or Fail.
- Press the Stop On Output option button and turn it On/Off as desired.
- 3. Use the **Mask Setting** option button to show the **Mask** menu Page 1/2.

## Mask - Page 1/2

Mask Page 1/2 contains the following option button controls.

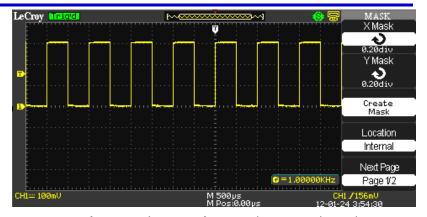

- X Mask Press the X Mask option button and use the Adjust Front Panel (on page 10) knob to dial in the desired range of horizontal waveform clearance (0.04div - 4.00div).
- Y Mask Press the Y Mask option button and use the Adjust front panel knob to dial in the desired range of vertical waveform clearance (0.04div - 4.00div).
- Create Mask Press the Create Mask option button to create a test mask with the clearances specified using the X and Y Mask settings.
- Location Press the Location option button to select from Internal (to store the mask into oscilloscope memory) or External (to store the mask onto a USB memory device)
   Using the SAVE ALL Screen (on page 74).
- Next Page Press the Next Page option button to show Mask Page 2/2.

### Mask - Page 2/2

After pressing the **Next Page** option button, **Mask** menu Page 2/2 is shown which contains the following option button controls.

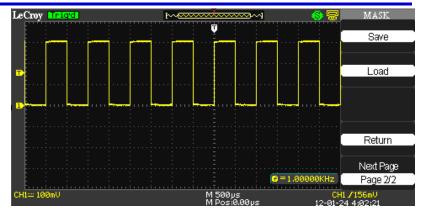

- Save Press the Save option button to store your mask.
   After pressing, the mask is saved Internally, or the SAVE
   ALL screen is shown, depending on your Location control setting (choose Internal or External as desired on Mask Page 1/2).
- Load Press the Load option button to retrieve a stored mask. After pressing, the mask is retrieved Internally, or the SAVE ALL screen is shown, depending on your Location control setting (choose Internal or External as desired on Mask - Page 1/2).
- Return Press the Return option and the Pass/Fail menu is shown.
- 4. Press the **Return** option button or the **Utility** front panel button and the **Utility** menu is shown.

### **Using Record**

The **Record** function can record the input waveform from CH1 and CH2 (also, CH3 and CH4 on four channel versions), with a maximum record length of 2500 frames. This keeps you from having to watch the signal when capturing abnormal signals over a long period of time.

Access the **Record** function by pressing the corresponding option button on the **Utility** menu. The **Record** menus are then shown.

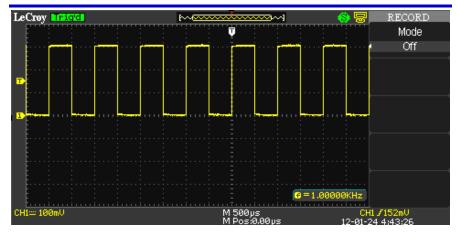

The **Record** function operates in three **Modes**: **Off**, **Record**, and **Playback**. As shown previous, no option button controls are available when the Record's **Mode** is set to **Off**.

### The Record Menu (with Mode Set to Record)

Press the Mode option button and select **Record**. The Record menu (with Mode set to Record) is shown and contains the following option button controls (in addition to Mode).

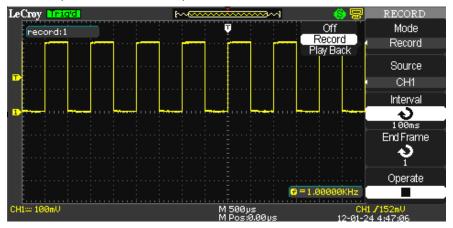

 Press the Source option button to choose from CH1 and CH2 (also, CH3 and CH4 on four channel versions) as the recorded signal input.

- Press the Interval option button and use the Adjust Front Panel (on page 10) knob to dial in the desired interval between record frames.
- 3. Press the **End Frame** option button and use the **Adjust** front panel knob to dial in the desired number of record frames.
- 4. Press the Operate option button to **Start/Stop** recording.

**Note**: A **record**: **1** counter is shown on the upper-left part of the grid display area which counts the number of record frames to your set **End Frame** amount. After pressing the Operate option button, once the End Frame amount is reached, a **Record Wave Success** notification is then briefly shown on the lower-center part of the grid display area.

# The Record Menu (with Mode Set to Play Back) - Page 1/2

Press the Mode option button and select **Play Back**. The Record menu (with Mode set to Play Back) - Page 1/2 is shown and contains the following option button controls (in addition to Mode).

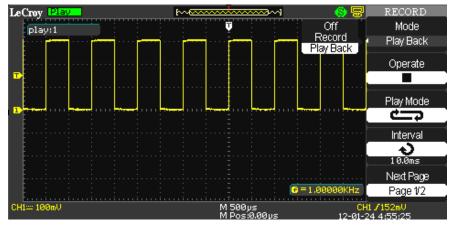

1. Press the Operate option button to Start/Stop playback.

**Note**: A **play: 1** counter is shown on the upper-left part of the grid display area which counts the number of record frames to your recorded **End Frame** option button control (set on PlayBack Page 2/2) amount. If your play mode is set to Circular (repeat) the counter continually cycles. Otherwise, if using the Single Time play mode, the counter reaches the end frame amount and stops.

2. Press the **Play Mode** option button to choose from **Circular** (repeat) or **Single time** (play once, and then stop) modes.

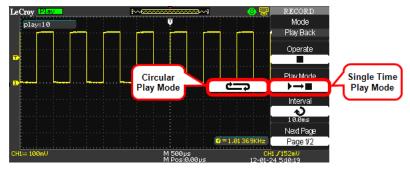

 Press the Interval option button and use the Adjust front panel knob to dial in the desired interval between record frames for the playback of your recorded waveforms.

## The Record Menu (with Mode Set to Play Back) - Page 2/2

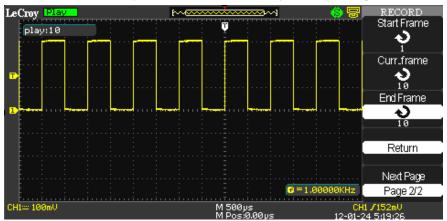

- After pressing Next Page from Page 1/2, press the Start Frame option button and use the Adjust front panel knob to dial in the specific frame of your recorded waveforms where you want to start the playback.
- Press the Curr\_Frame option button and use the Adjust front panel knob to dial in the exact frame of your recorded waveforms you want showing on the display grid.

- Press the End Frame option button and use the Adjust front panel knob to dial in the specific frame of your recorded waveforms where you want to end the playback.
- 4. Press the **Return** option button or the Utility **Front Panel** (on page 10) button and the **Utility** menu is shown.

### Setting and Displaying the Date/Time

Pressing the Date/Time option button from Utility menu 4/4 shows the DATE/TIME menu with the following option button controls.

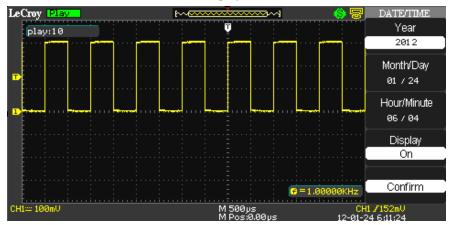

- 1. Press the **Year** option button and use the Adjust **Front Panel** (on page 10) knob to provide a year value.
- Press the Month/Day option button and the Month is highlighted first. Subsequent presses of the Month/Day option button toggles between highlighting the day or the month. Use the Adjust front panel knob to provide the desired respective value.
- Press the Hour/Minute option button and the Hour is highlighted first. Subsequent presses of the Hour/Minute option button toggles between highlighting the minute or the hour. Use the Adjust front panel knob to provide the desired respective value.
- 4. Press the **Display** option button and choose an **On** or **Off** value to show or hide the Date/Time from the lower-right of the display.

# WaveAce 1000/2000

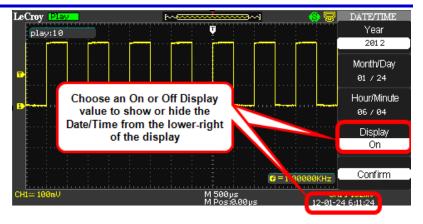

## Reference

# **Using WaveStudio to Remotely Connect to your WaveAce Oscilloscope**

The following steps demonstrate how to use WaveStudio to remotely connect to your WaveAce oscilloscope.

Make the hardware connection to your oscilloscope.

Connect a network cable to the RJ-45 connector on the back of your oscilloscope as shown in **Back and Side Connections** (on page 10).

**Note**: Contact a system administrator when connecting to any internal LAN.

2. Configure the remote control settings on the oscilloscope to enable remote control.

Press the **UTILITY Front Panel** (on page 10) button to display the **Utility** menu, and then press the **Next Page** option button to display page 2/4.

Now, press the Back USB option button until **USBTMC** is selected and your oscilloscope is WaveStudio remote connection ready.

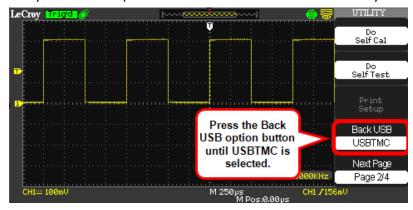

3. Download and install the National Instruments Measurement & Automation Explorer on your PC.

**Note**: Download the program at <a href="www.ni.com">www.ni.com</a>. When the installation is complete, launch the program and keep it open on your PC.

4. Connect to the remote oscilloscope from Wave Studio.

Now, it's time to launch WaveStudio on your computer.

**Note**: The WaveStudio installation is always available at www.lecroy.com/sw/wavestudio.

 With the software launched, select Add Scope by clicking the button for this action, which can be found in The Scope Ribbon, or using its miniature form on the top portion of the My Scope (Device) Explorer.

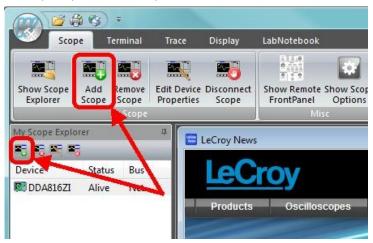

This opens the Add Device pop-up.

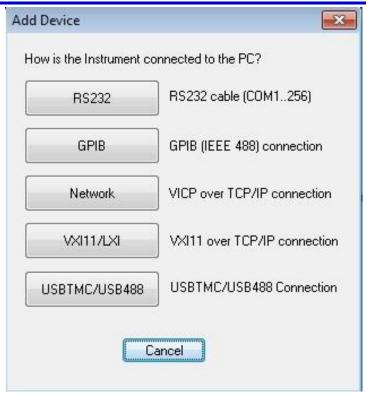

Click either the Network (for WaveAce 2000 models with an RJ-45 connector on the Back Panel) or USBTMC/USB488 (for either 1000/2000 models using the USB Type B connector) device connection button. See Back and Side Connections (on page 10) for more information.

After selecting your device connection, WaveStudio completes the setup and the added device configuration is shown on **The Scope (Device) Explorer** window.

With an established connection, the bottom half of the My Scope (Device) Explorer window shows a tree including items like **Terminal**, **Front Panel**, **Scope Options**, **Traces**, **Display Capture**, **Scope Setups**, **Mass Storage** and **LabNotebook** and is where most WaveStudio features are utilized.

**Note**: Access <u>www.lecroy.com</u> for the complete **WaveStudio** documentation.

With your WaveAce remotely connected, the R icon is shown on the upper-right area of the screen display and you can only change the state of the instrument from the WaveStudio program.

Press the **Force** front panel button on your WaveAce to disconnect from a WaveStudio remote control session.

## **WaveAce Specifications**

**Note**: Specifications are subject to change without notice.

Please refer to the LeCroy website at <u>www.lecroy.com</u> or the online help on your LeCroy oscilloscope for detailed specification information.

#### **CERTIFICATIONS**

CE Compliant, UL, and cUL Listed

## **CE Declaration of Conformity**

The oscilloscope meets requirements of EMC Directive 2004/108/EEC for Electromagnetic Compatibility and Low Voltage Directive 2006/95/EEC for Product Safety.

#### **EMC Directive**

- EN 61326-1:2006
- EMC requirements for electrical equipment for measurement, control, and laboratory use.

#### **ELECTROMAGNETIC EMISSIONS:**

- EN 55011/A2:2002, Radiated and conducted emissions (Class A)\*
- EN 61000-3-2:2006 Harmonic Current Emissions (Class A)
- EN 61000-3-3/A2:2005 Voltage Fluctuations and Flickers (Pst = 1)

#### **ELECTROMAGNETIC IMMUNITY:**

- EN 61000-4-2:2001\*\* Electrostatic Discharge.
   (4 kV contact, 8 kV air, 4 kV vertical/horizontal coupling planes)
- EN 61000-4-3:2006\*\* RF Radiated Electromagnetic Field.

(3 V/m, 80-1000 MHz; 3 V/m, 1400 MHz - 2 GHz; 1 V/m, 2 GHz - 2.7 GHz)

- EN 61000-4-4:2004\*\* Electrical Fast Transient/Burst.
   (1 kV on power supply lines, 0.5 kV on I/O signal data and control lines)
- EN 61000-4-5:2006\*\* Surges.
   (1 kV AC Mains, L-N, L-PE, N-PE)
- EN 61000-4-6:2007\*\* RF Conducted Electromagnetic Field.
   (3 Vrms, 0.15 MHz 80 MHz)
- EN 61000-4-11:2004† Mains Dips and Interruptions.
   (1 cycle voltage dip, 100% short interruption)
- \* In order to conform to Radiated Emissions standards, use properly shielded cables on all I/O terminals.
- \*\* Meets Performance Criteria "B" limits during the disturbance; product undergoes a temporary degradation or loss of function of performance which is self recoverable.
- † Meets Performance Criteria "C" limits during the disturbance; product undergoes a temporary degradation or loss of function of performance which requires operator intervention or system reset.

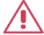

#### WARNING

This is a Class A product. In a domestic environment this product may cause radio interference, in which case the user may be required to take appropriate measures.

# Low-Voltage Directive

FN 61010-1:2001

Safety requirements for electrical equipment for measurement, control, and laboratory use.

The oscilloscope has been qualified to the following EN 61010-1 limits:

- Installation Categories II (Mains Supply Connector) and I (Measuring Terminals).
- Pollution Degree 2 (Normally only dry non-conductive pollution occurs. Occasionally a temporary conductivity caused by condensation must be expected.)
- Protection Class I (Provided with terminal for protective ground).

#### UL and cUL

The oscilloscope is UL and cUL listed and conforms to the following standards:

- UL Standard: UL 61010-1 2nd Edition.
- Canadian Standard: CSA-C22.2 No. 61010-1-04.

# **China RoHS Compliance**

|                                           | Toxic or Hazardous Substances and Elements |                 |                 |                                  |                                      |                                             |
|-------------------------------------------|--------------------------------------------|-----------------|-----------------|----------------------------------|--------------------------------------|---------------------------------------------|
| Part Name                                 | Lead<br>(Pb)                               | Mercury<br>(Hg) | Cadmium<br>(Cd) | Hexavalent<br>Chromium<br>(Cr6+) | Polybrominated<br>Biphenyls<br>(PBB) | Polybrominated<br>Diphenyl Ethers<br>(PBDE) |
| PCBAs                                     | Х                                          | 0               | Χ               | Χ                                | Χ                                    | X                                           |
| Mechanical<br>Hardware                    | 0                                          | 0               | Χ               | Ο                                | 0                                    | 0                                           |
| Sheet Metal                               | 0                                          | 0               | Χ               | 0                                | 0                                    | 0                                           |
| Plastic Parts                             | 0                                          | 0               | 0               | 0                                | Χ                                    | Χ                                           |
| Cable<br>Assemblies                       | Х                                          | 0               | Χ               | 0                                | Χ                                    | Χ                                           |
| Display                                   | Х                                          | 0               | Χ               | Χ                                | Χ                                    | Χ                                           |
| Power Supply                              | Х                                          | Χ               | Χ               | 0                                | Χ                                    | Χ                                           |
| Fans                                      | Х                                          | 0               | Χ               | 0                                | X                                    | X                                           |
| Battery for<br>Processor                  | Х                                          | 0               | Χ               | 0                                | 0                                    | 0                                           |
| Power Cord                                | Х                                          | 0               | Χ               | 0                                | Χ                                    | Χ                                           |
| Ext Power Supply (if present)             | х                                          | Χ               | Χ               | 0                                | X                                    | X                                           |
| Probes<br>(if present)                    | Х                                          | 0               | Χ               | 0                                | Χ                                    | Χ                                           |
| CD Drive<br>(if present)                  | Х                                          | 0               | Χ               | 0                                | Χ                                    | Χ                                           |
| Fuse<br>(if present)                      | Х                                          | 0               | Χ               | 0                                | 0                                    | 0                                           |
| Product Case<br>(if present)<br>Adapters/ | 0                                          | 0               | 0               | 0                                | Χ                                    | Χ                                           |
| Modules<br>(if present)                   | Х                                          | 0               | 0               | 0                                | 0                                    | 0                                           |
| Mouse<br>(if present)                     | Х                                          | 0               | Χ               | 0                                | Χ                                    | Χ                                           |

O: Indicates that this toxic or hazardous substance contained in all of the homogeneous materials for this part is below the limit requirement specified in SJ/T11363-2006.

X: Indicates that this toxic or hazardous substance contained in at least one of the homogenous materials used for this part is above the limit requirement specified in SJ/T11363-2006.

**EFUP (Environmental Friendly Use Period) Use Conditions**: Refer to the environmental conditions stated in the specifications section of this Manual.

EFUP for Battery: 5 Years.

# **Contact LeCroy for Support**

Use the following regional contacts to find the appropriate support location nearest you.

Whether you're looking for sales or technical support, our staff can provide assistance with installation, calibration, and product knowledge regarding a full-range of our software applications and accessories.

You can also find contact information for our offices on the LeCroy Web sites shown for the following regions:

## Contact Your Local LeCroy Office for Sales and Technical Assistance

#### United States and Canada - World Wide Corporate Office

LeCroy Corporation

700 Chestnut Ridge Road

Chestnut Ridge, NY, 10977-6499

**Phone (Sales, Applications, and Service)**: 800-553-2769 (options 1, 2, and 3,

respectively) or 845-425-2000

Fax (Sales, Applications, and Service): 845-578-5985

Email (Sales, Applications, and Service): contact.corp@lecroy.com

Web Site: www.lecroy.com

## United States - Protocol Solutions Group

LeCroy Corporation

3385 Scott Boulevard

Santa Clara, CA, 95054

Phone (Sales and Service): 800-909-7211 or 408-727-6600

**Phone (Support)**: 800-909-7112

or 408-653-1260

Fax (Sales, Service, and Support): 408-727-0800

Email (Sales and Service):

contact.corp@lecroy.com

Email (Support): psgsupport@lecroy.com

Web Site: www.lecroy.com

## European Headquarters

LeCroy Europe

4, Rue Moïse Marcinhes

Case postale 341

1217 Meyrin 1

Geneva

Phone (Sales, Service, and Support): + 41 22 719

2228, +41 22 719 23 23, and +41 22 719 22 77 use +44(1276)503 971 for Protocol Analyzers

Fax (Sales and Service): +41 22 719 22 33

Email (Sales, Service, and Support):

contact.sa@lecroy.com, samir.shafik@lecroy.com,

and applications.indirect@lecroy.com

Web Site: http://www.lecroy.com/europe

## **Contact Your Local LeCroy Office for Sales and Technical Assistance**

#### China

LeCroy Corporation Beijing Office and Service Center

Rm. 2001 - Office; Rm. 2002 - Service Center

Unit A. Horizon Plaza

No. 6, Zhichun Road, Haidian District
Beijing 100088,

China

**Phone**: ++86 10 8280 0318 / 0319 / 0320

**Phone Service**: ++86 10 8280

0245

Fax (Sales and Support): +86 10

8280 0316

Web Site:

http://www.lecroy.com.cn

#### Korea - Seoul

LeCroy Korea

10th fl.Ildong Bldg.

968-5 Daechi-dong, Gangnam-gu

Seoul 135-280, Korea

Phone (Sales and Support): ++ 82 2 3452 0400

Fax (Sales and Support): ++ 82 2 3452 0490

Web Site: http://www.lecroy.co.kr

#### Singapore (Oscilloscopes)

LeCroy Singapore Pte Ltd
Blk 750C Chai Chee Road #02-08
Technopark@ Chai Chee

Singapore 469003

**Phone (Sales and Support)**: ++ 65 64424880

Fax (Sales and Support): ++ 65 64427811

#### Singapore (Protocol Analyzers)

Genetron Singapore Pte Ltd 37 Kallang Pudding Road, #08-08 Tong Lee Building Block B Singapore 349315

Phone (Sales and Support): ++ 65 9760-4682

## **Contact Your Local LeCroy Office for Sales and Technical Assistance**

#### Taiwan

LeColn Technology Co Ltd
Far East Century Park, C3, 9F,
No. 2, Chien-8th Road,
Chung-Ho City,

Taipei Hsien, Taiwan, R.O.C.

Phone (Sales and Support): ++ 886 2 8226 1366

Fax (Sales and Support): ++ 886 2 8226 1368

Email (Sales):

sales twn@lecoln.com.tw

Web Site:

http://www.lecoln.com.tw

## Tokyo

LeCroy Japan Hobunsya Funchu Bldg, 3F 3-11-5, Midori-cho, Fuchu-Shi Tokyo, 183-0006 Japan

Phone (Sales and Support): ++ 81 4 2402 9400 Fax (Sales and Support): ++ 81 4 2402 9586

Web Site: www.lecroy.com/japan

# **Index**

| Α                                                        | D                                                |  |
|----------------------------------------------------------|--------------------------------------------------|--|
| abnormal conditions, 13                                  | Date/Time, 91                                    |  |
| ac power source, 10                                      | Delay, 57                                        |  |
| Acquiring, 41                                            | Do, 84, 85                                       |  |
| Acquisition Types, 38                                    |                                                  |  |
| Adjusting, 33                                            | E                                                |  |
| All Mea (Measurement) Settings, 58                       | Edge, 43                                         |  |
| Alternative, 47                                          |                                                  |  |
| Analyzing Waveforms, 49                                  | F                                                |  |
| Auto, 29, 51                                             | FFT Spectrum Analyzer, 61                        |  |
| Average, 38                                              | Front, 14, 17                                    |  |
|                                                          |                                                  |  |
| <b>B</b> Back, 14, 88                                    | <b>G</b><br>General, 20                          |  |
|                                                          |                                                  |  |
| Back, 14, 88                                             | General, 20                                      |  |
| Back, 14, 88<br>C                                        | General, 20                                      |  |
| Back, 14, 88  C calibration, 12                          | General, 20  H Horizontal, 22                    |  |
| C calibration, 12 Changing, 41                           | General, 20  H  Horizontal, 22                   |  |
| C calibration, 12 Changing, 41 Choosing, 31              | General, 20  H  Horizontal, 22  I  Intensity, 17 |  |
| C calibration, 12 Changing, 41 Choosing, 31 cleaning, 12 | General, 20  H  Horizontal, 22                   |  |

| Operator's ivianuai            |                                                |  |  |
|--------------------------------|------------------------------------------------|--|--|
| L                              | Q                                              |  |  |
| Language, 83                   | Quick, 91                                      |  |  |
| Limiting, 32                   |                                                |  |  |
|                                | R                                              |  |  |
| M                              | Recalling, 67, 69                              |  |  |
| Manual, 49                     | Run, 20                                        |  |  |
| Mask, 97, 98                   |                                                |  |  |
| Measuring, 49                  | S                                              |  |  |
| Menu Control Buttons, 19       | Safety, 8                                      |  |  |
| Menu Control, Option and Print | Safety Requirements, 6                         |  |  |
| Buttons, 18                    | safety symbols, 6                              |  |  |
| Mode Selection, 39             | Sampling, 38, 40                               |  |  |
| 0                              | Saving, 66, 68, 70, 72                         |  |  |
| operating environment, 8       | Saving and Recalling Oscilloscope Settings, 66 |  |  |
|                                | Screen, 90                                     |  |  |
| P                              | Setting, 25, 34                                |  |  |
| Parameter, 53                  | Setting and Displaying the Date/Time, 103      |  |  |
| Pass, 96, 97                   | Setting the Digital Filter, 35                 |  |  |
| Peak, 38                       | Sinx/x, 39                                     |  |  |
| power & ground connections, 10 | Slope, 46                                      |  |  |
| Powering, 16                   | Sound, 83                                      |  |  |
| Print, 91, 92                  |                                                |  |  |
| Probe, 24<br>Probes, 24        | Т                                              |  |  |
| Pulse, 44                      | technical support, 112                         |  |  |
| . 4.50, 1.                     | The, 100, 101, 102                             |  |  |
|                                | The SAVE ALL Menu - Page 2/2, 80               |  |  |
|                                |                                                |  |  |

# WaveAce 1000/2000

|                                                                              | WaveAcc 1000/200                           |
|------------------------------------------------------------------------------|--------------------------------------------|
| Time, 56                                                                     | Utility Menu - Page 3/4, 89                |
| Track, 50                                                                    | Utility Menu - Page 4/4, 90                |
| Trigger, 23, 43                                                              |                                            |
| Turning, 25                                                                  | V                                          |
| Type, 66                                                                     | Vertical, 21                               |
| U                                                                            | Vertical Settings and Channel Controls, 31 |
| Understanding, 26                                                            | Video, 45                                  |
| Unit and Skew Settings, 36                                                   | Voltage, 55                                |
| Update, 89                                                                   |                                            |
| Updating, 93                                                                 | W                                          |
| USB Speed, 91                                                                | WaveAce, 108                               |
| Using, 96, 99                                                                | Waveform Math, 59                          |
| Using WaveStudio to Remotely<br>Connect to your WaveAce<br>Oscilloscope, 105 | Z                                          |

Utility, 82, 84

Zooming, 41

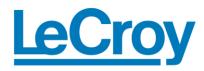

Corporate Headquarters 700 Chestnut Ridge Road Chestnut Ridge, NY 10977 USA

www.lecroy.com